<span id="page-0-0"></span>ユーザーマニュアル

# デジタルオーディオプレーヤー

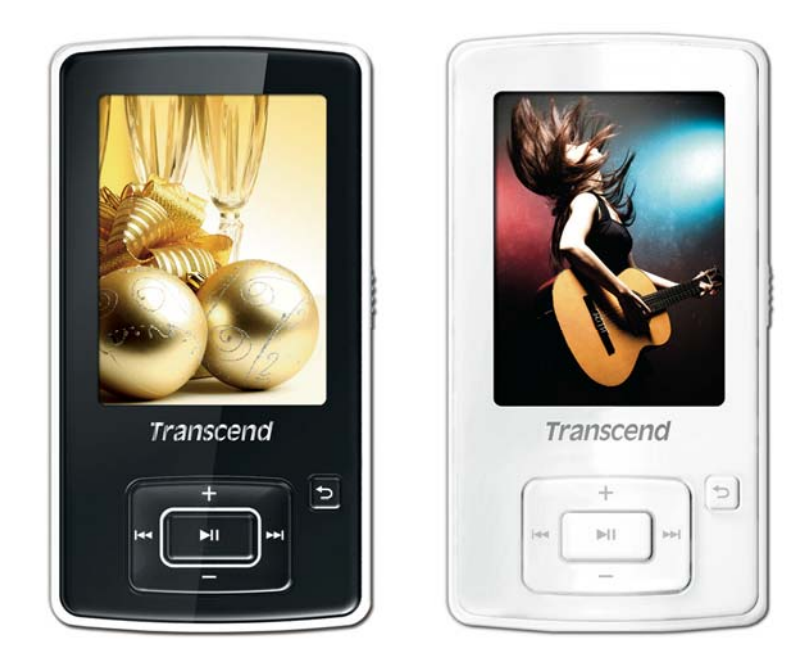

**MP860** 

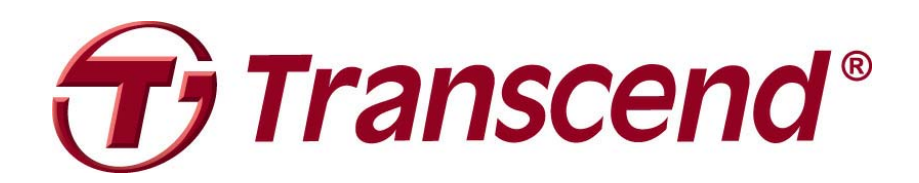

# 目次

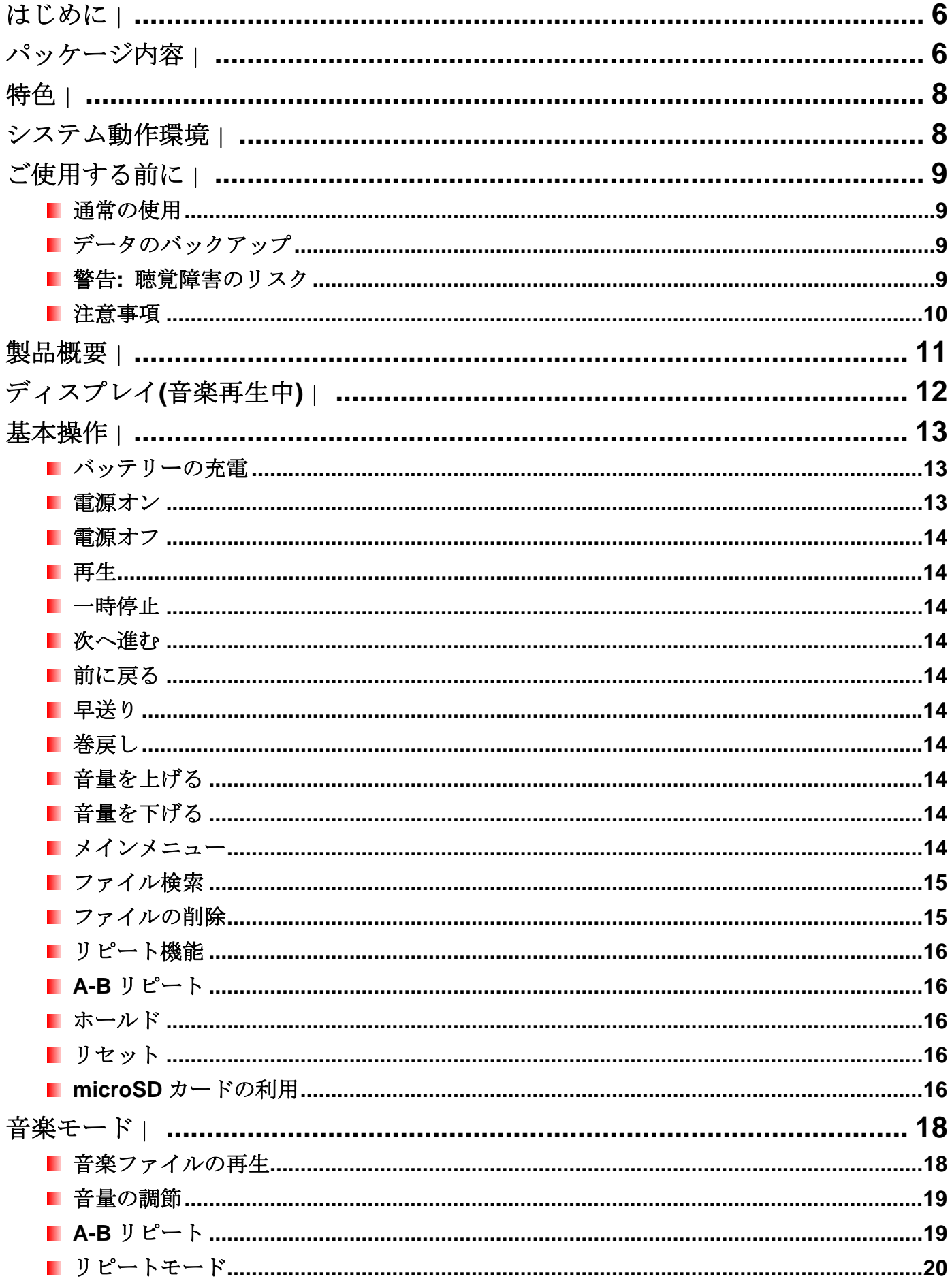

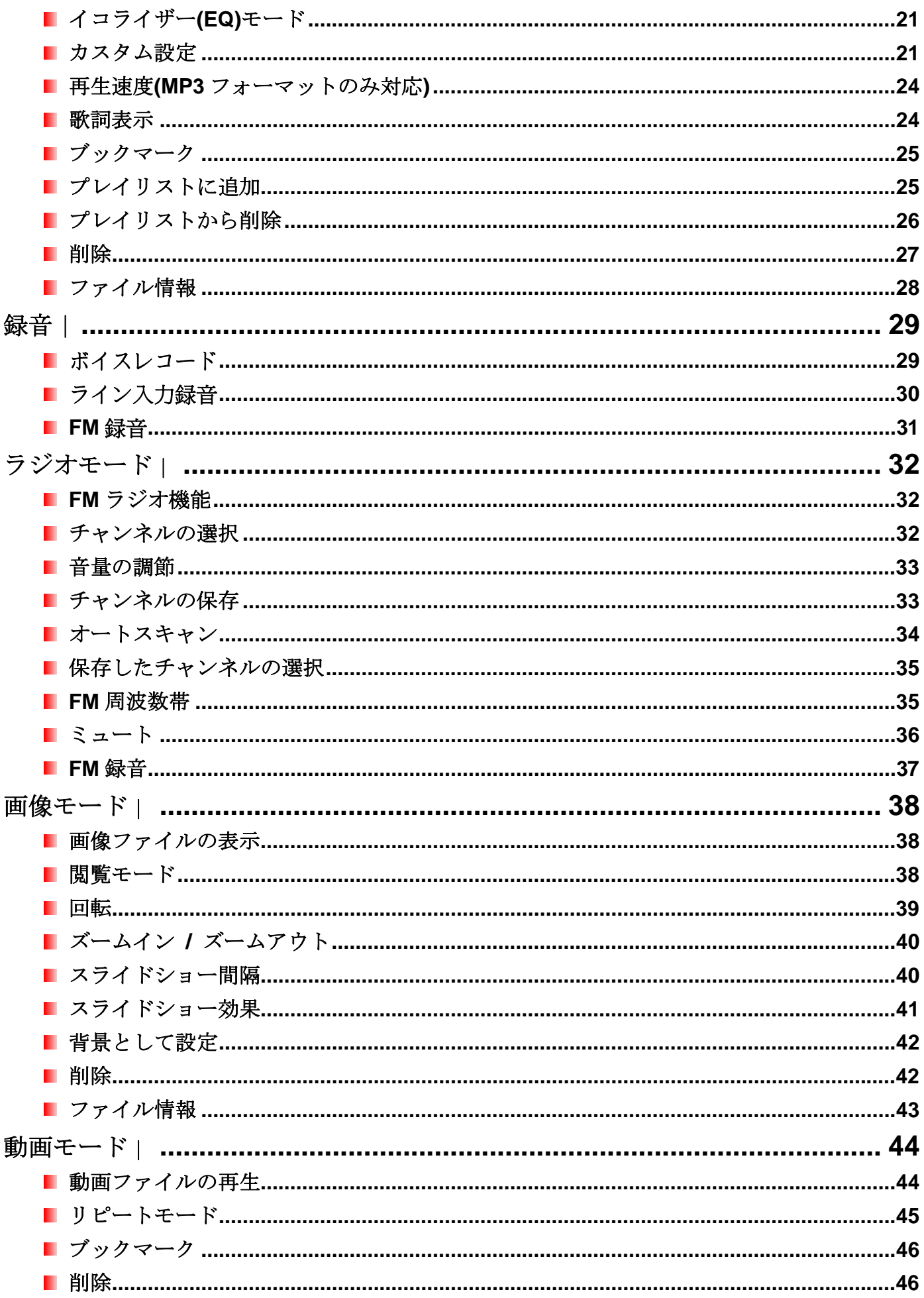

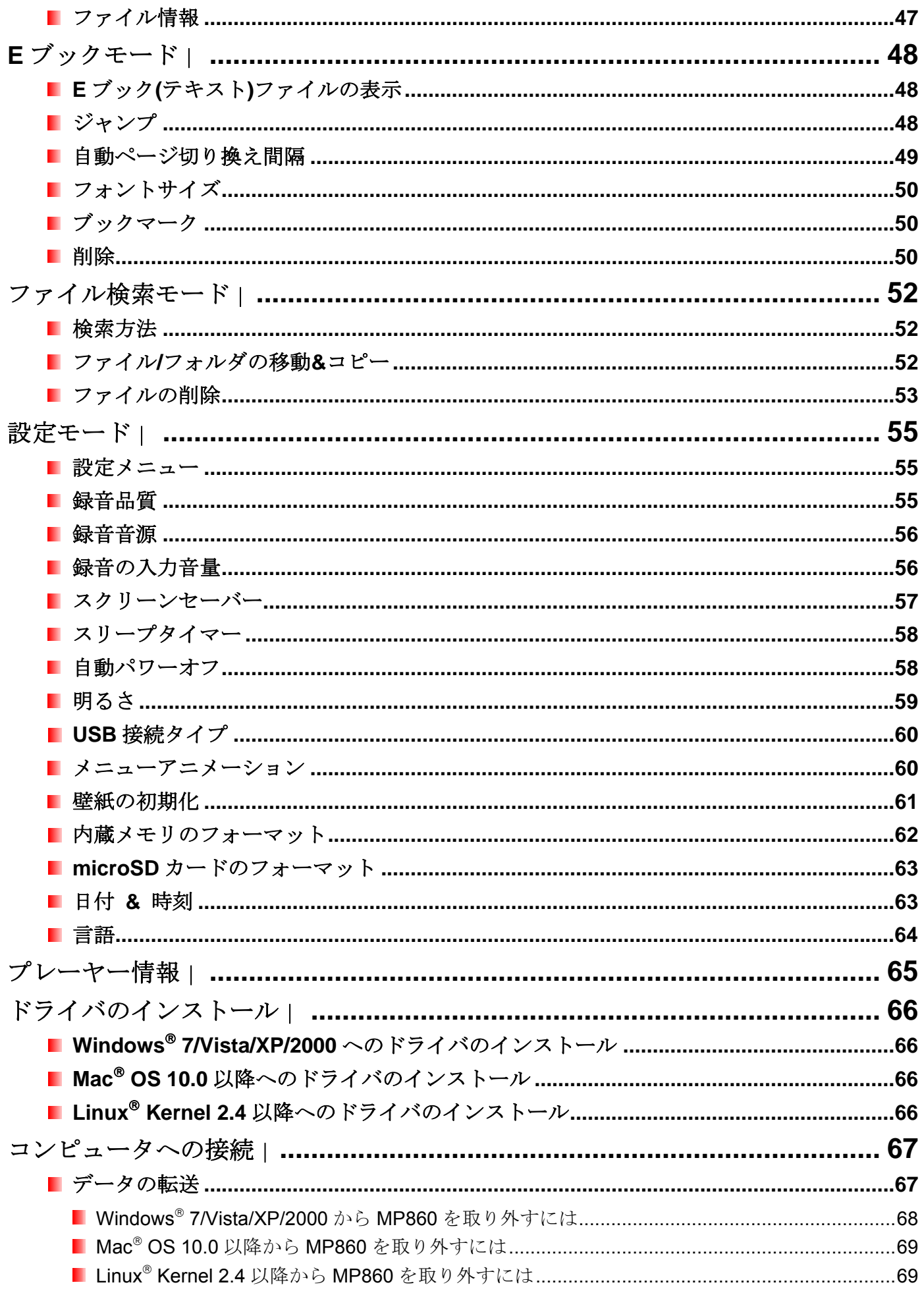

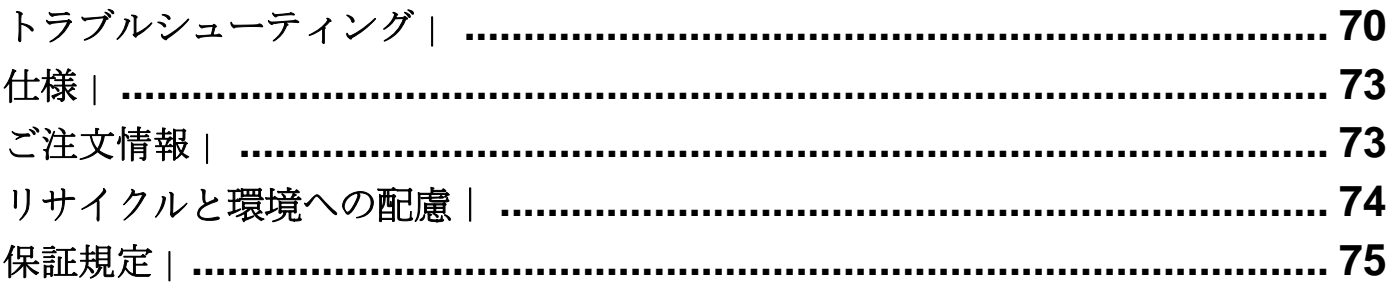

# <span id="page-5-0"></span>はじめに!

トランセンドの MP860 をご購入いただき誠にありがとうございます。この高機能 MP3 プレーヤーは音楽、 動画、画像の再生に対応しています。USB フラッシュドライブに FM ラジオ、デジタルボイスレコーダー、 歌詞表示機能、A-B リピート機能、再生速度調節機能が搭載された MP3 プレーヤーは、E ブックの表示も 可能で、高速データ転送の Hi-speed USB 2.0 仕様にも対応しています。トラックの指定セクションを繰り 返し再生することができる A-B リピート機能と再生速度調節機能は、語学学習ツールとして大変便利です。 また、ボイスメモを残したり、会議や講義を録音できるボイスレコード機能もあります。

# <span id="page-5-1"></span>パッケージ内容 |

MP860 のパッケージには以下が同梱されています。

**MP860** 

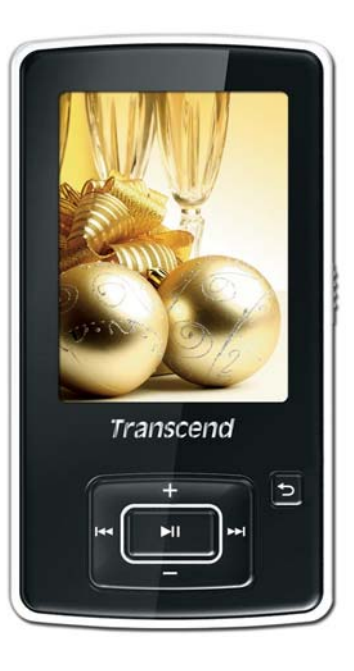

$$
\blacksquare
$$
  $\checkmark$ 

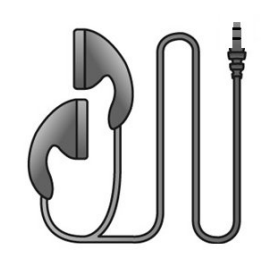

USBケーブル

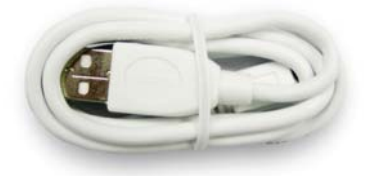

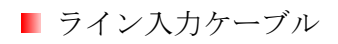

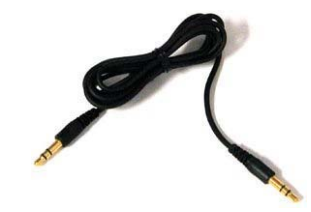

## ■ クイック操作ガイド

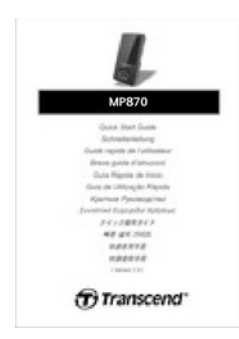

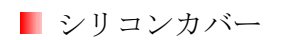

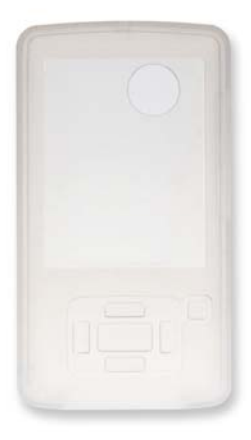

## <span id="page-7-0"></span>特色

- 2.4 インチの QVGA (240 x 320)フルカラーTFT 液晶ディスプレイ
- MP3/WMA/WMA-DRM10/OGG/FLAC/WAV フォーマットに対応
- MPEG4 (XVID)/FLV(H.263) の動画ファイルが再生可能
- 画像ファイル(JPEG/BMP/GIF/PNG)と E ブックファイル(TXT)の表示に対応
- FM ラジオ(FM ラジオの録音が可能、20 局が設定可能)
- 内蔵マイクとライン入力録音機能(CD プレーヤー等からのダイレクトエンコーディング)
- プレイリスト
- microSD / microSDHC カードスロット
- イヤホンなしでも音楽を楽しめるスピーカー内蔵
- 歌詞表示機能(Winamp 等の歌詞入力に対応したソフトウェアが別途必要)
- トラックの指定セクションを繰り返し再生できる A-B リピート機能
- トラック再生速度調節機能(MP3/WAV フォーマットのみ対応)
- 楽曲/アーティスト名/歌詞を13ヶ国語で表示対応
- データ転送/ストレージが可能な USB フラッシュドライブ
- スリープタイマー
- カスタマイズ可能なユーザーEQ を含む 7 種類のイコライザーモードと SRS WOW HD
- バッテリーを節約するスクリーンセーバーと自動シャットダウン機能
- 充電式リチウムイオンバッテリーによる電源供給(フル充電で最大22 時間の連続音楽再生が可能)\*
- コンピュータとの接続に使用する Hi-Speed ミニ USB 2.0 ポートを搭載
- 時刻&日付表示

\*最大連続音楽再生可能時間はスクリーンセーバーを"Blank"に、歌詞表示を"Disable"に設定した場合のものです。

### <span id="page-7-1"></span>システム動作環境 |

USB ポート搭載のデスクトップまたはノートブック 以下のオペレーションシステムのうちいずれか

- $\blacksquare$  Windows<sup>®</sup> 7
- **Number** Vista<sup>®</sup>
- **Nindows**<sup>®</sup> XP
- **Windows**<sup>®</sup> 2000
- $\blacksquare$  Mac<sup>®</sup> OS 10.0 以降
- Linux<sup>®</sup> Kernel 2.4 以降

# <span id="page-8-0"></span>ご使用する前に |

以下の安全のガイドラインにしたがってご使用ください。

#### <span id="page-8-1"></span>■ 通常の使用

- MP860 のパッケージの開封は注意して行ってください。
- USB ケーブルを接続する前に端子のサイズや形状を確認してください。
- 付属のケーブル類を使用してください。仕様に対応していないケーブルを使用した場合、MP860 にダ メージを与える可能性があります。
- MP860を USB ハブに接続しないでください。複数のデバイスを接続した USB ハブと使用した場合、 十分な電源が供給できず **MP860** にダメージを与える恐れがあります。再生可能時間が短くなったり、 設定がリセットされたり、ファームウェアが損傷するなどの原因となります。
- 水や他の液体が MP860 にかからないようにしてください。
- 湿った/濡れた布で本体ケースを拭かないでください。
- 下記の場所では MP860 を使用したり、保管したりしないでください。
	- o 直射日光の当たる場所
	- o エアコン、ヒーターや熱源をもつ機器の近く
	- o 直射日光の当たる車の車内
- 充電が完了したらプレーヤーは外してください。長時間の充電は避けてください。
- 湿高温や直射日光の当たる場所で充電しないでください。
- バッテリーを最大限のパフォーマンスで利用するために、頻繁に使わない場合でも毎月1回はデバイスを使用し 充電するようにしてください。

#### <span id="page-8-2"></span>データのバックアップ

トランセンドはデータの損失や損傷には一切の責任を負いません。

定期的にコンピュータやストレージメディアに MP860 のバックアップをとることをお勧めします。

● MP860 で高速データ転送を利用するには、コンピュータの USB ドライバが Hi-Speed USB 2.0 仕様に 対応している必要があります。USB ドライバの情報についてはご使用のコンピュータ、またはマザー ボードのマニュアルを参照ください。

#### <span id="page-8-3"></span>警告**:** 聴覚障害のリスク

- 習慣的にヘッドホンやイヤホンを使用し、80 デシベル以上で音楽を聴いていると大きな音でも音量が 充分ではないという誤った感覚になることがあります。音量を徐々にコントロールし、耳へのダメー ジ、リスクを減らしてください。
- 聴覚を守るために MP3 プレーヤーの音量を 80 デシベル以下にして、長時間のご使用は避けてくださ い。頭痛、吐き気、聴覚障害などの症状が現れた場合はご使用をやめてください。
- MP3 プレーヤーの音量は 100 デシベルまでに制限されています。
- MP3 プレーヤーとイヤホンはウォークマン用のフランス規格に準拠しています。(1998年7月24日規 定)
- 別のイヤホンを使用する場合は、仕様が付属のイヤホンと同等であるかを確認してください。

## <span id="page-9-0"></span>■ 注意事項

- 電源をオンにする前にはホールドスイッチ ■ が解除されているか確認してください。
- Windows<sup>®</sup>の"クイックフォーマット"や"フルフォーマット"で MP860 をフォーマットしないでください。
- MP860 をノートブックコンピュータに接続したままにするとコンピュータのバッテリーを使用するこ とになりますので注意してください。
- "[MP860](#page-0-0)[の正しい取り外し方](#page-0-0)"の手順に従ってMP860をコンピュータから取り外してください。
- トランセンドでは特定の製品向けにファームウェアを提供しています。トランセンドのホームページ をご確認いただき、最新のファームウェアをダウンロードしてください。 http://www.transcend.co.jp

<span id="page-10-0"></span>製品概要

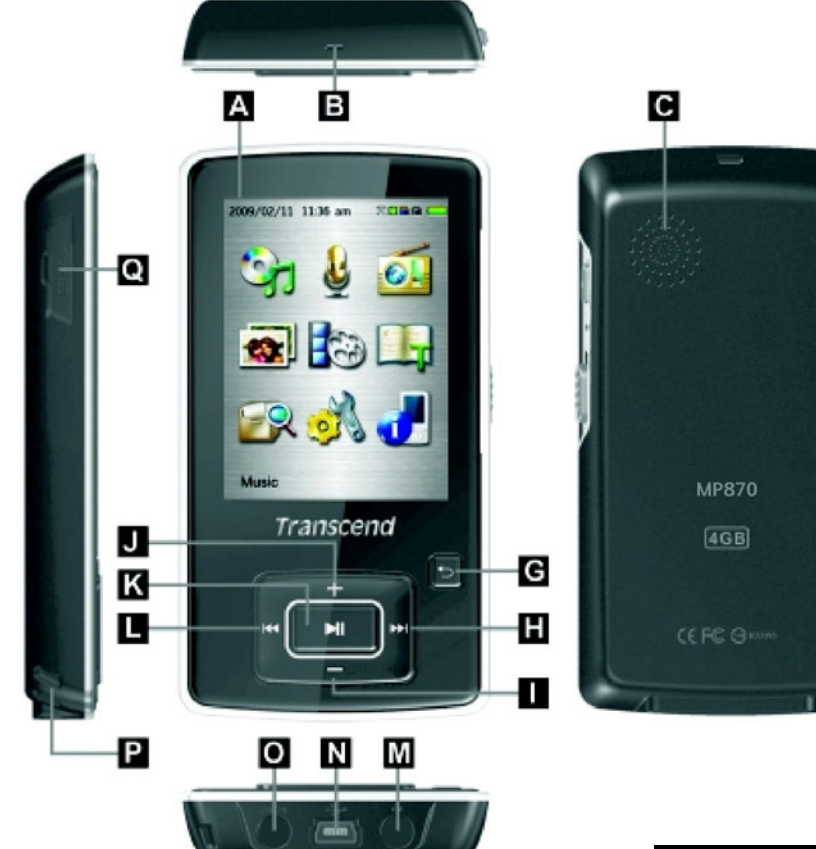

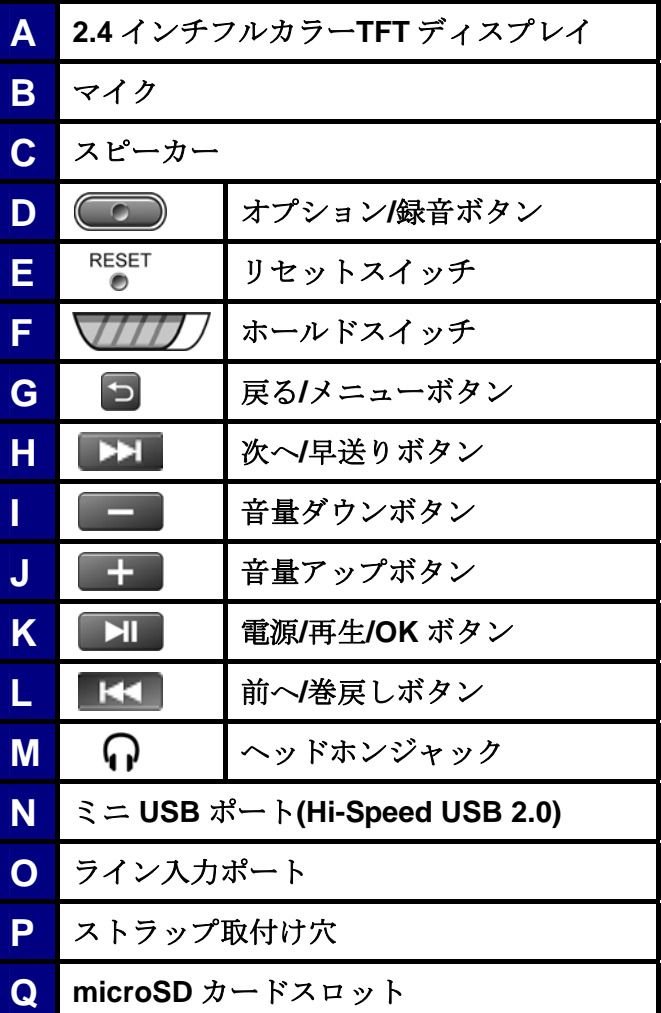

D<br>B

ß

# <span id="page-11-0"></span>ディスプレイ**(**音楽再生中**)**︱

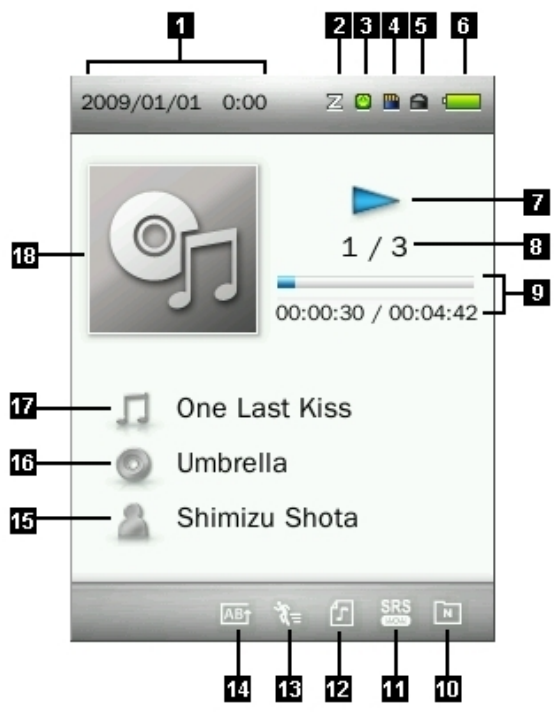

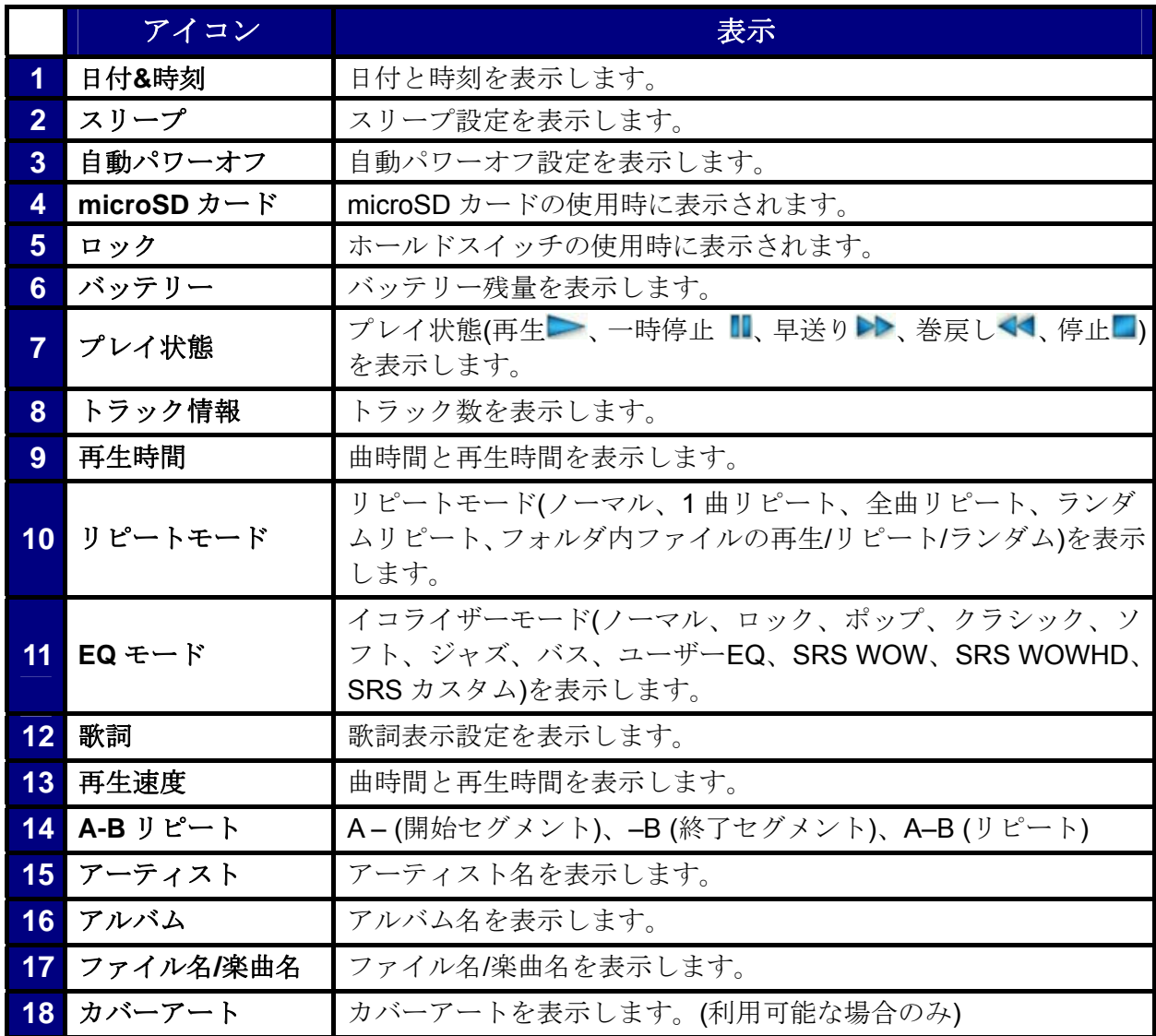

#### <span id="page-12-1"></span><span id="page-12-0"></span>■ バッテリーの充電

USB ケーブルのミニ USB 端子を MP860 のミニ USB ポートに接続し、USB 端子をデスクトップ/ノートブッ クコンピュータの利用可能な USB ポートに接続します。MP860 をコンピュータに接続すると、リチウムイ オンバッテリーの充電が開始されます。スクリーン右上に充電状態が表示されます。アニメーションが停止 すると充電完了です。

*MP860*にダメージを与える恐れがありますので、*MP860* を *USB*ハブや外付けの *USB*ポート*(*キ ーボード、モニター、その他周辺機器*)*に接続しないでください。充電を行う場合は *MP860* を 直接コンピュータの *USB* ポートまたは弊社の *USB* 電源アダプタ*(*別売*)*に接続してください。

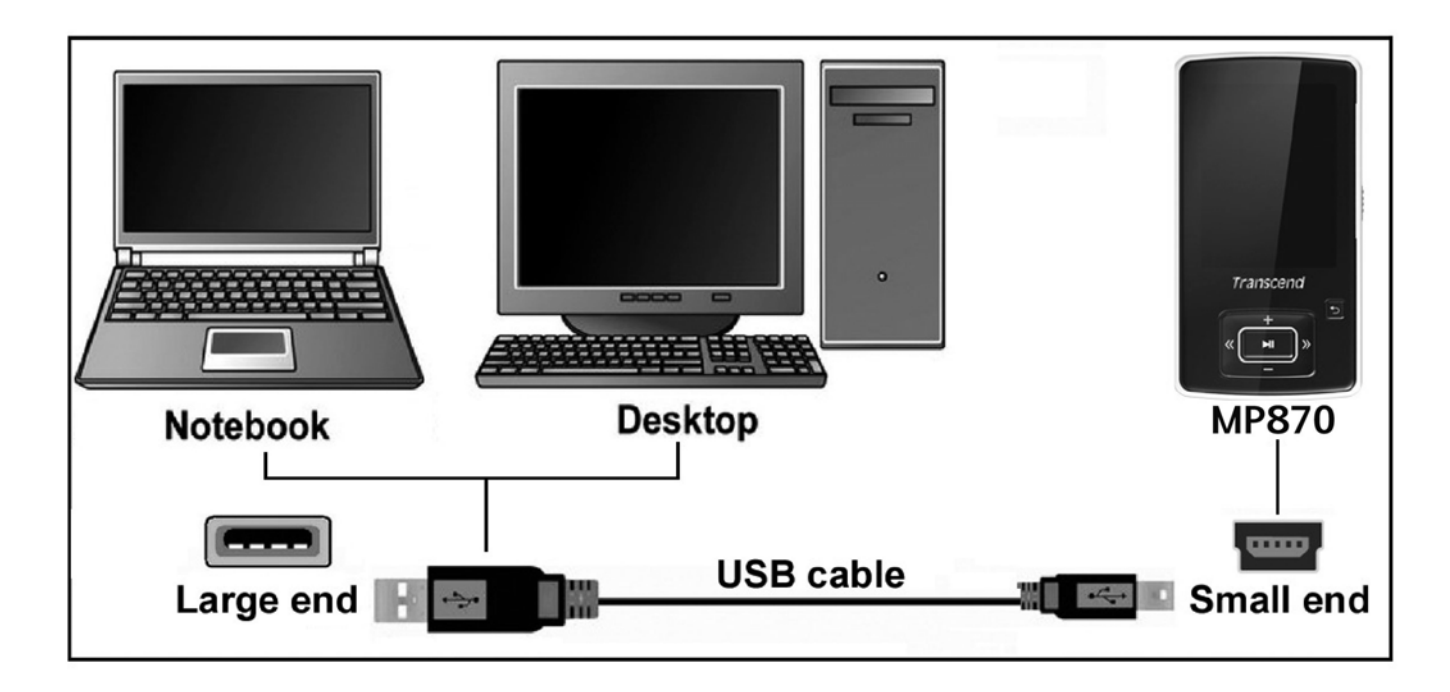

#### <span id="page-12-2"></span>電源オン

■■ ボタンを長押しして電源を入れます。ディスプレイにロゴが現れます。スタートアップ画面が消 えるとメインメニューが開き、MP860 が利用可能な状態になります。

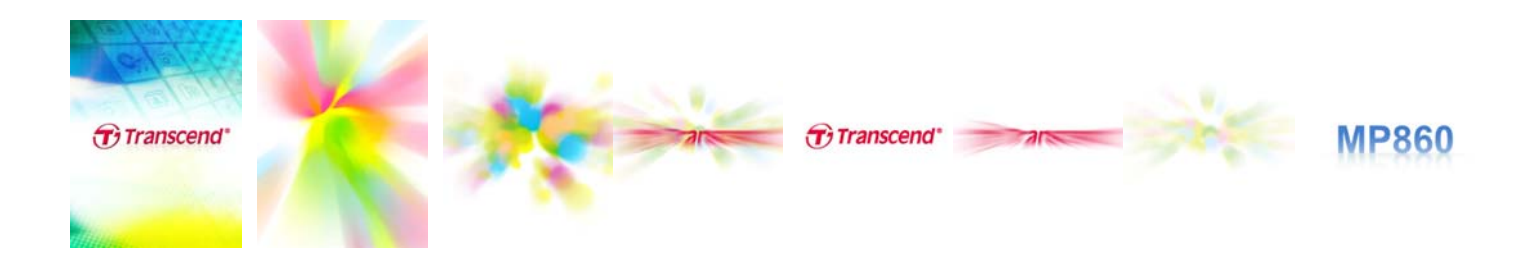

- o 電源オンには数秒かかります。
- 電源を入れる際にロックアイコン がディスプレイに表示された場合、*MP860* のホールドスイッ チ √//// ブ が有効になっています。電源を入れる前には、ホールドスイッチを解除してください。

#### <span id="page-13-0"></span>■ 電源オフ

日目 ボタンを長押しして電源をオフします。

- o 電源オフには数秒かかります。
- o 電源オフの状態はディスプレイに表示されます。

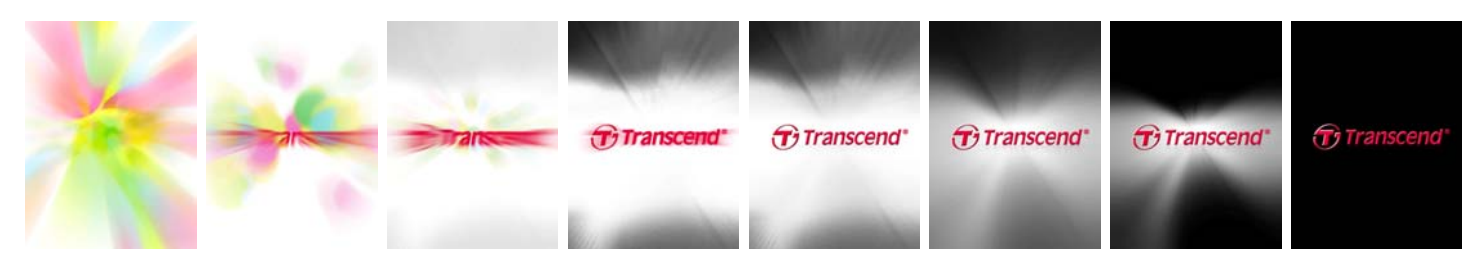

#### <span id="page-13-1"></span>■ 再生

**ココ**ボタンを押して、選択した音楽、動画、画像、Eブック、録音ファイルを再生します。

#### <span id="page-13-2"></span>■ 一時停止

ファイルの再生中に コー ボタンを押すと一時停止します。

#### <span id="page-13-3"></span>■ 次へ進む

おかけ ボタンを押すと次のファイルへ進みます。

<span id="page-13-4"></span>■ 前に戻る

■<■ ボタンを押すと前のファイルに戻ります。

<span id="page-13-5"></span>■ 早送り

おかけを押し続けると早送りします。

<span id="page-13-6"></span>■ 巻戻し

ボタンを押し続けると巻戻しします。

<span id="page-13-7"></span>■ 音量を上げる

■ ボタンを押す、または長押しして適度と思われる音量になるように調節します。

#### <span id="page-13-8"></span>■ 音量を下げる

ボタンを押す、または長押しして適度と思われる音量になるように調節します。

#### <span id="page-13-9"></span>メインメニュー

ボタンを長押しするとメインメニューに移動できます。メインメニューから音楽、録音、ラジ オ、動画、画像、E ブック、設定、ファイル検索の各モードに移動することができます。

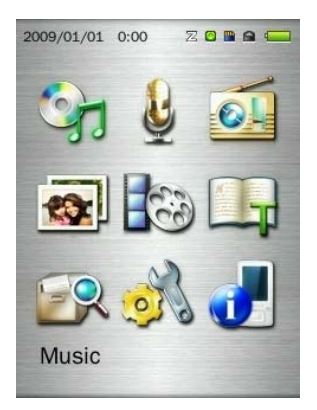

## <span id="page-14-0"></span>■ ファイル検索

ファイル検索モードを使用することでファイル/フォルダ間の移動が簡単に行えます。

- **1.** メインメニューでファイル検索モードを選択するか、音楽、動画、画像、E ブックモードで利用メディア(内 蔵メモリ / microSD カード)の選択を行うことでファイル検索モードが開きます。
- **2.** メディア(内蔵メモリ / microSD カード)を選択すると現在利用しているモードの利用可能なファイル一覧 が表示されます。(ファイル検索モードでは全ファイルが表示されます。)

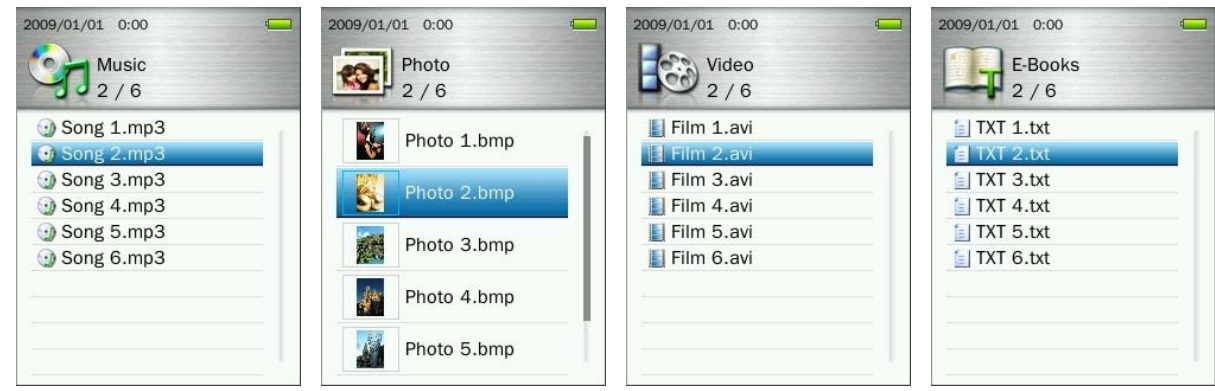

- 3. **ストマントの**ボタンを押してファイルを選択します。
- **4. ■ ボタンを押すと、選択したファイルを再生します。**
- 5. フォルダを開く場合は、フォルダを選択して ■■ / ■■ ボタンを押します。
- 6. フォルダを閉じる場合は、 KI / 5 ボタンを押します。

#### <span id="page-14-1"></span>■ ファイルの削除

- 1. ファイル検索モードで | K<| / | | / | | / | ボタンを押して削除するファイルを選択し ます。
- **2.** ボタンを押すと、オプションメニューが表示されます。
- 3. + /  $\begin{array}{|c|c|c|c|c|}\n\hline\n\textbf{+} &| &| &|\textbf{b}| \textbf{b} \textbf{c} \textbf{c} \textbf{c}| & \textbf{c} \textbf{d} \textbf{c}| & \textbf{d} \textbf{c} \textbf{c}| & \textbf{c} \textbf{c}| & \textbf{c} \textbf{c}| & \textbf{c} \textbf{c}| \textbf{c} \textbf{c}| & \textbf{c} \textbf{c}| \textbf{c} \textbf{c}| & \textbf{c} \textbf{c}| &$ ャンセル)"のメッセージが表示されます。

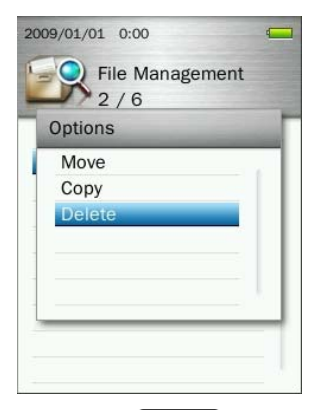

**4. + / ■ ボタンを押して"OK"を選択し、 > ボタンを押すとファイルを削除します。 "Cancel** (キャンセル)"を選択した場合は、ファイル検索モードに戻ります。

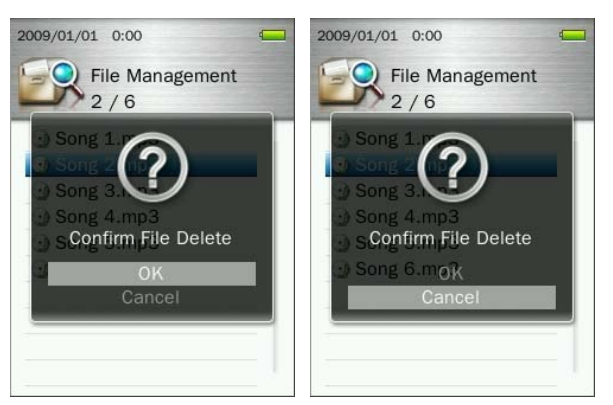

<span id="page-15-2"></span>■ リピート機能

<span id="page-15-5"></span>"音楽"の"リピート"を参照してください。

<span id="page-15-0"></span>**A-B** リピート

"[音楽](#page-15-5)["](#page-15-5)[の](#page-15-5)"**[A-B](#page-15-5)**[リピート](#page-15-5)["](#page-15-5)[を参照してください。](#page-15-5)

<span id="page-15-3"></span>■ ホールド

▼ 111177 スイッチを有効にすると、すべてのボタン操作は無効になります。

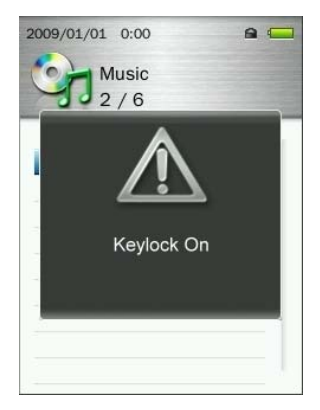

#### <span id="page-15-4"></span>■ リセット

リセットボタン RESET を3秒~5秒押し続けることで MP860 をリセットすることができます。

## <span id="page-15-1"></span>**MicroSD** カードの利用

**1.** microSD カードスロットカバーを開きます。

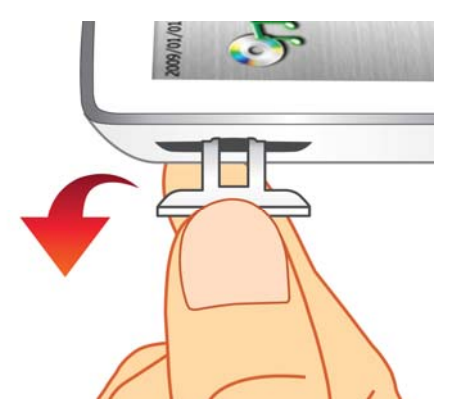

**2.** microSD カードを正しい向きでスロットに挿し込み、ワンプッシュすると取り付けできます。

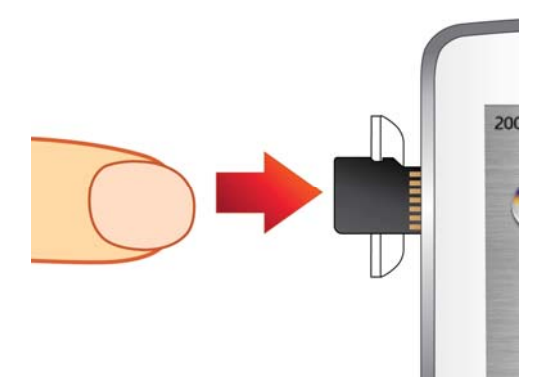

- **3.** microSD カードをワンプッシュするとスロットから取り出せます。
	- 互換性を保証するトランセンドの *microSD* カードを使用することをお勧めします。トランセンド はトランセンド製以外のメモリカードを使用して生じた場合の *MP860* の不具合について責任を 負いません。
	- *microSD* カードのデータにアクセス中はカードを取り外さないでください。データの消失、*MP860* の故障、*microSD* カードへのダメージを起こす恐れがあります。

<span id="page-17-0"></span>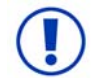

**DRM (Digital Rights Management)**保護された音楽ファイルを購入する場合はファイルが **WMA-DRM10** フォーマットか確認してください。

- <span id="page-17-1"></span>■ 音楽ファイルの再生
- **1. TI■ ボタンを長押しして電源をオンにし、メインメニューを開きます。** 
	- *MP860* が電源オンの状態になっている場合は ボタンを長押ししてメインメニューを開きます。

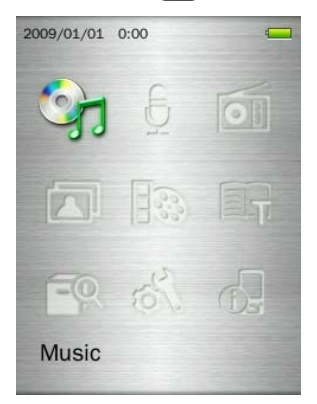

- 2. H / H / + / = ボタンを押して音楽モードを選択し、 H ボタンを押します。
- 3. <del>■ 1 ボタンを押して利用するメディア(内蔵メモリまたは microSD カード) を選択し、■ ■</del> ボタンを押します。*(*ファイル検索モードでファイルを検索することもできます。*)*
- 4. 再生するファイルを |K<| / FH | F+ | F | ボタンを押して選択します。

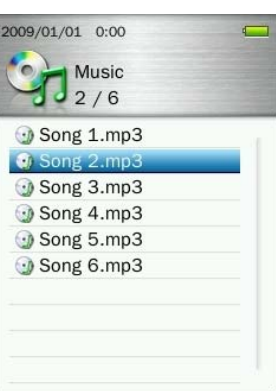

5. **IN ボタンを押すとファイルを再生します。** 

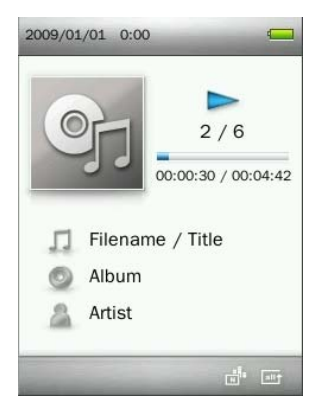

- *MP860* が対応している音楽フォーマットは仕様で確認ください。
- *MP860* に利用可能なファイルがない場合、ディスプレイに*"\*\*No Files\*\* (*ファイルがありません*)"* メッセージが表示されます。

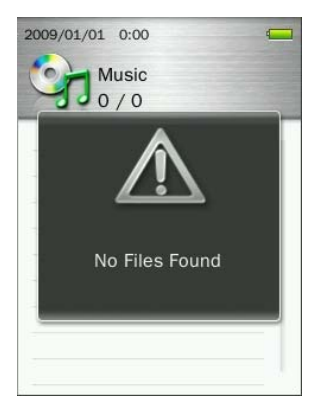

## ■ 音量の調節

<span id="page-18-1"></span>ファイルの再生中に + / エ | ボタンを押す、または長押しして適度な音量になるように調節します。

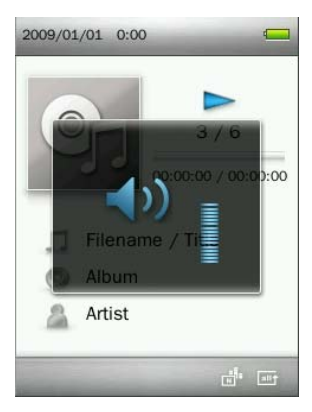

## <span id="page-18-0"></span>**A-B** リピート

- 1. 音楽モードでファイルを再生中に (■■) ボタンを押すとオプションメニューが開きます。
- **2. "A-B Repeat (A-B リピート)"を選択し、 HI ボタンを押します。**

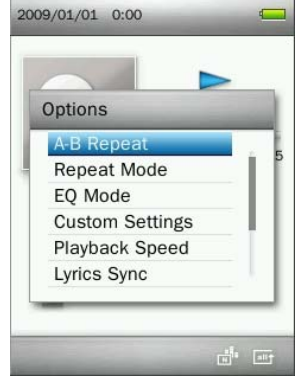

3. リピートさせる部分の始まりで **HI** ボタンを押します。

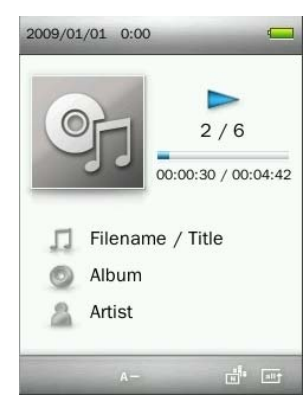

4. リピートを終わらせたい部分で **XI** ボタンを押します。

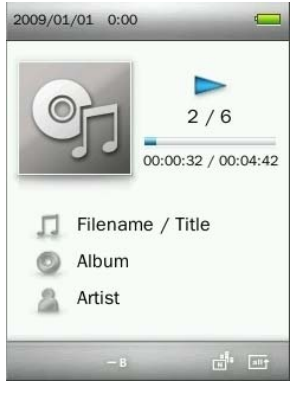

**5.** 指定された部分が繰り返し再生されます。

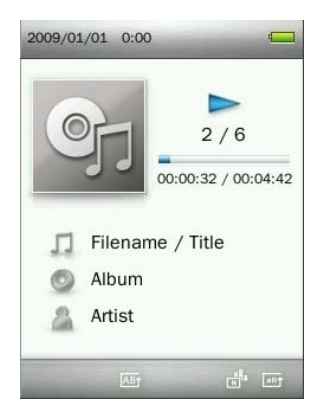

**6.** 再度 **コ** ボタンを押すと A-B リピートを停止します。

<span id="page-19-0"></span>■ リピートモード

以下からお好みのリピートモードが選択できます。

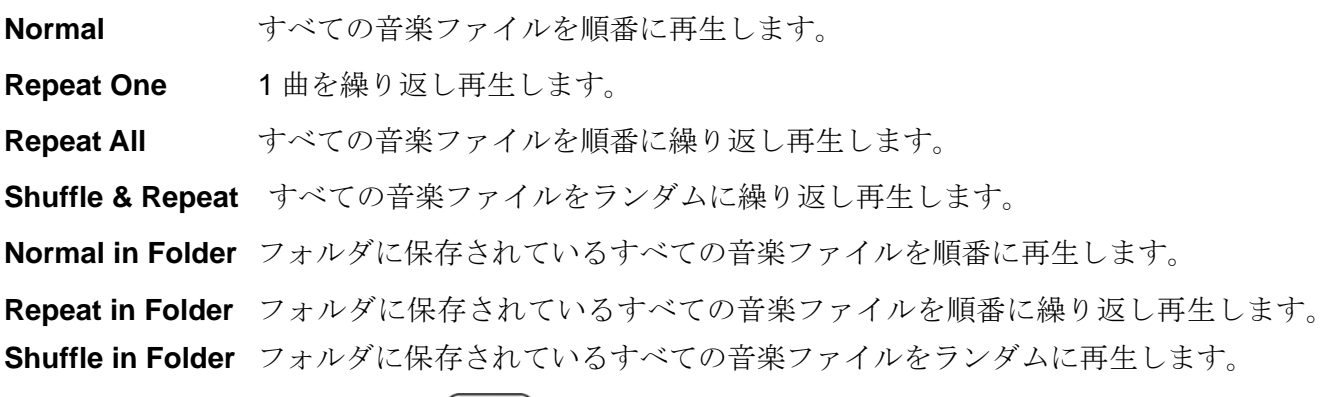

- 1. 音楽モードでファイルを再生中に (■■) ボタンを押すとオプションメニューが開きます。
- 2. + / ボタンを押して"Repeat Mode (リピートモード)"を選択し、 H ボタンを押します。

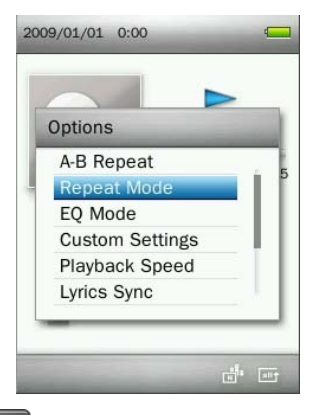

3. お好みのリピートモードを選択し、■■■ボタンを押して設定します。

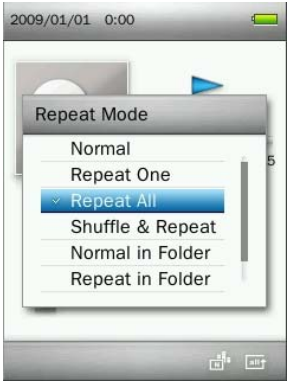

## <span id="page-20-0"></span>イコライザー**(EQ)**モード

お好みの EQ モード(ノーマル、ロック、ポップ、クラシック、ソフト、ジャズ、バス、ユーザーEQ、SRS WOW、SRS WOWHD、SRS カスタム)を選択します。

- 1. 音楽モードでファイルを再生中に (■■) ボタンを押すとオプションメニューが開きます。
- 2. <del>↓</del> / ボタンを押して"EQ Mode (EQ モード)"を選択し、 ボタンを押します。

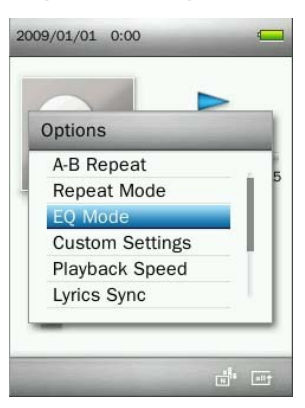

3.  $\begin{array}{|c|c|c|c|}\hline \textbf{+} & \textbf{1} & \textbf{1} & \textbf$ 

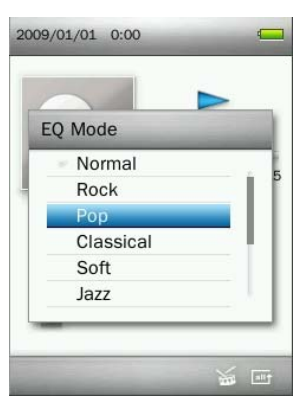

4. **HI** ボタンを押すと設定されます。

## <span id="page-20-1"></span>■ カスタム設定

オーディオ設定(ユーザーEQ、SRS カスタム設定、フェードイン/フェードアウト)をカスタマイズできます。

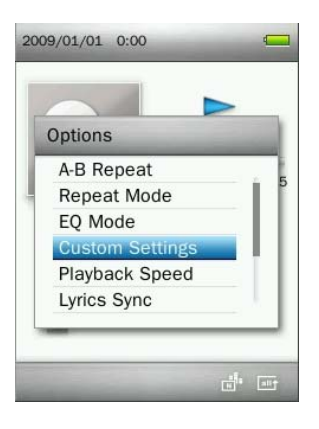

#### **A.** ユーザー**EQ**

イコライザーの設定をお好みのサウンドにカスタマイズすることができます。

- **1.** 音楽モードでファイルを再生中に (■■) ボタンを押すとオプションメニューが開きます。
- 2. + / ボタンを押して"Custom Settings (カスタム設定)"を選択し、■ ボタンを押します。
- **3. "User EQ (ユーザーEQ)"を選択し、■ 到■ ボタンを押します。**

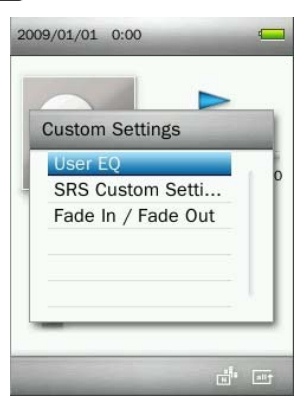

- **4. K← / E→ ボタンを押して調節するイコライザーの周波数(80Hz 200Hz 1KHz 4KHz 8KHz)を選** 択します。
- **5.**  $\begin{bmatrix} \begin{matrix} & \end{matrix} \\ \begin{matrix} \end{matrix} \end{bmatrix}$  ボタンを押して各周波数のイコライザーレベルを調節します。

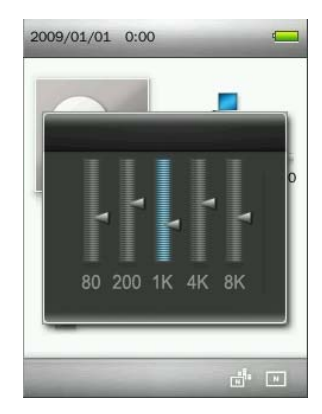

**6.** ボタンを押すと設定され、"**Custom Settings (**カスタム設定**)**"に戻ります。

#### **B. SRS** カスタム設定

EQ モードの SR 設定(SRS 3D、TruBass、Focus、Center、Definition、Speaker、Limiter)をカスタマイズ できます。

- **1.** 音楽モードでファイルを再生中に (■■) ボタンを押すとオプションメニューが開きます。
- 2. + / ボタンを押して"Custom Settings (カスタム設定)"を選択し、 ボタンを押します。

3. "SRS Custom Settings (SRS カスタム設定)"を選択し、 ストンを押します。

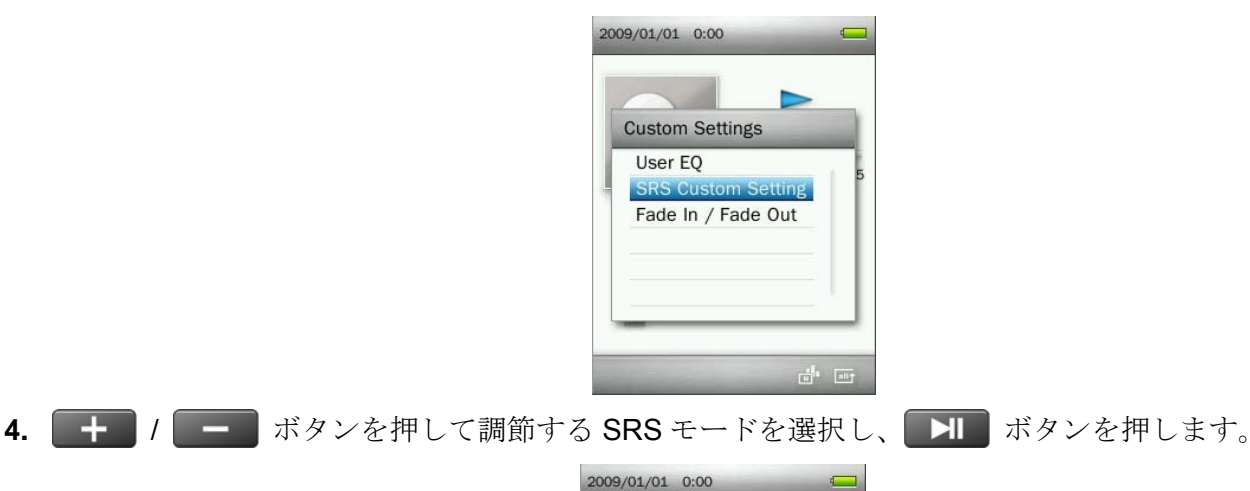

**SRS Custom Settings** 

SRS 3D TruBass Center Definition Speaker

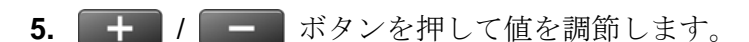

**6.** ボタンを押すと設定され、"**SRS Custom Settings (SRS** カスタム設定**)**"に戻ります。

## **C.** フェードイン**/**フェードアウト

この機能を有効にすると曲の終わりがフェードアウト(音量が徐々に小さくなる)され、曲の始まりにフェー ドイン(音量が徐々に大きくなる)されます。

- 1. 音楽モードでファイルを再生中に (■■) ボタンを押すとオプションメニューが開きます。
- 2. <del>■ オタンを押して"Custom Settings (カスタム設定)</del>"を選択し、■ トボタンを押します。
- 3. "Fade In/Fade Out (フェードイン/フェードアウト)"を選択し、 HI ボタンを押します。

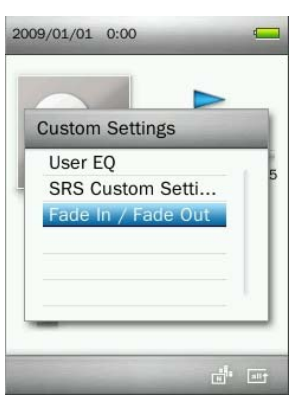

**4.** この機能の"**ON**"または"**OFF**"を選択します。

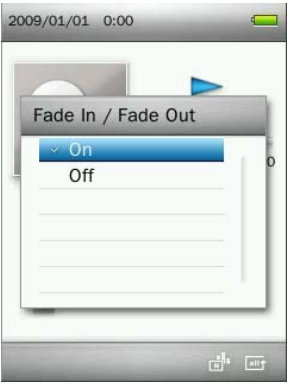

**5.** ボタンを押すと設定され、"**Custom Settings (**カスタム設定**)**"に戻ります。

#### <span id="page-23-0"></span>**■ 再生速度(MP3** フォーマットのみ対応)

お好みの再生速度設定します。(調整範囲: -4 ~ +4、ノーマル速度は 0)

1. 音楽モードでファイルを再生中に (■■) ボタンを押すとオプションメニューが開きます。

2. オーノ ー ボタンを押して"Playback Speed (再生速度)"を選択し、 H ボタンを押します。

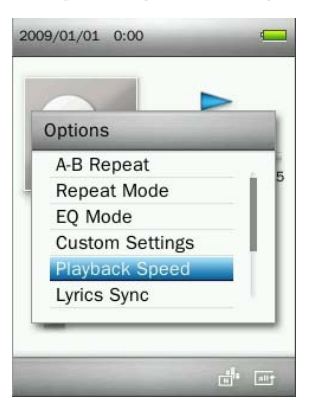

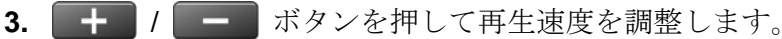

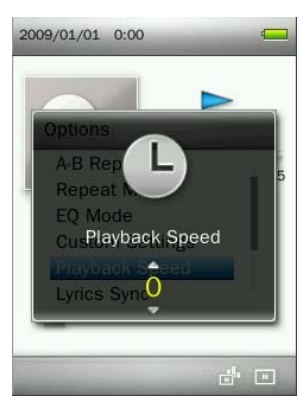

4. **コー**ボタンを押すと設定されます。

#### <span id="page-23-1"></span>■ 歌詞表示

音楽再生中に歌詞をディスプレイに表示させます。

(Winamp等の歌詞入力に対応したソフトウェアが別途必用です。詳細は下記リンクを参照ください。 http://www.transcend.co.jp/support/faq/JP/FAQ\_510\_jp.htm)

注記: 歌詞ファイルの拡張子は".LRC"を使用し、対応する音楽ファイルと同じファイル名にして MP860 に 保存する必要があります。

例*:* 音楽ファイル *"GM-Last\_Christmas.mp3"*と歌詞ファイル *"GM-Last\_Christmas.lrc"*の両方を *MP860* に転送してく ださい。

- **1.** 音楽モードでファイルを再生中に (■■) ボタンを押すとオプションメニューが開きます。
- 2. <del>+ / ボタンを押して"Lyrics Sync (歌詞表示)"を選択し、 ボタンを押します。</del>

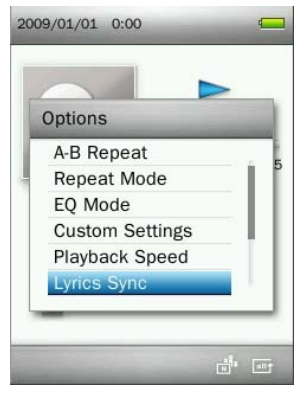

**3.** この機能の"**ON**"または"**OFF**"を選択します。

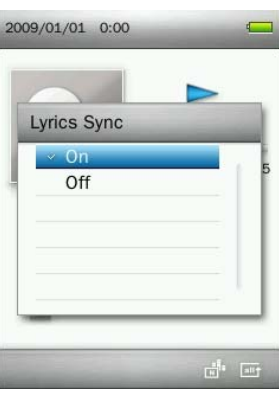

4. **H** ボタンを押すと設定されます。

## <span id="page-24-0"></span>■ ブックマーク

ブックマークを行うと曲の特定箇所をマーキングでき、その箇所に移動することができます。

**1.** 音楽モードでファイルを再生中に (■■) ボタンを押すとオプションメニューが開きます。

**2. キーノーーボタンを押して"Add Bookmark (ブックマーク)"を選択します。** 

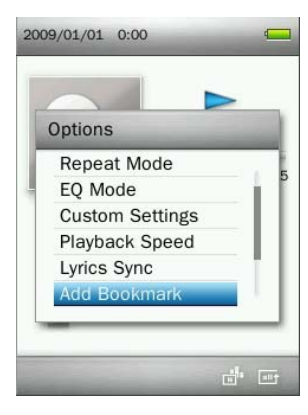

3. **コー**ボタンを押すと再生中の箇所をブックマークします。

#### <span id="page-24-1"></span>■ プレイリストに追加

MP860 には 5 つのプレイリストが作成できます。

- 例*:* ダンスミュージックは *Playlist 1*、ラブソングは *Playlist 2* など分類して曲を整理できます。
- 1. 音楽モードでファイルを再生中に (■■) ボタンを押すとオプションメニューが開きます。

2. + / - ボタンを押して"Add to My Playlist (プレイリストに追加)"を選択し、 H ボタンを押 します。

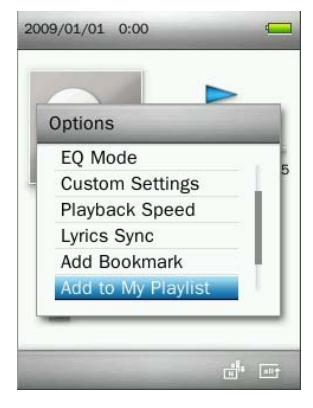

**3.** 曲を追加するプレイリスト("My Playlist 1" ~ "My Playlist 5")を選択します。

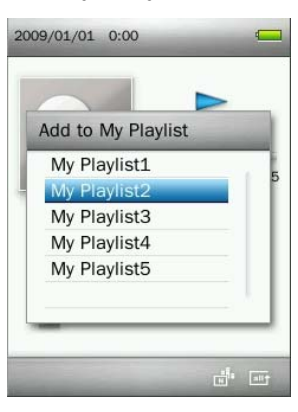

- **4. T** ボタンを押すと再生中の曲を選択したプレイリストに保存します。
- <span id="page-25-0"></span>■ プレイリストから削除
- **1.** ボタンを長押ししてメインメニューを開きます。
- 2. KI / H / + / ボタンを押して音楽モードを選択し、 H ボタンを押します。
- 3.  $\begin{bmatrix} + \\ 1 \end{bmatrix}$ / ボタンを押して"Playlist (プレイリスト)"を選択し、 H ボタンを押します。

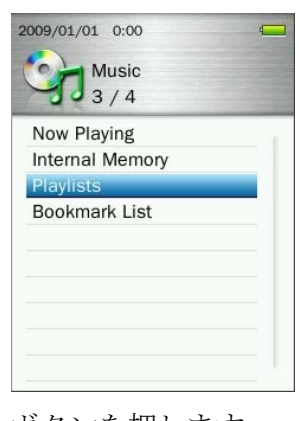

4. 編集するプレイリストを選択し、 XI ボタンを押します。

26

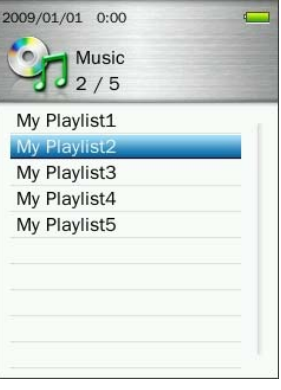

**5.** 削除する曲を選択し、 ボタンを押します。

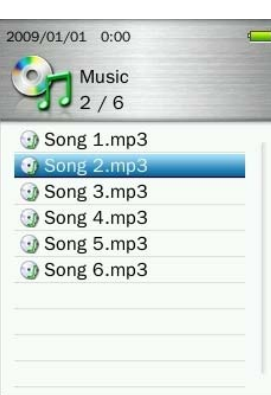

6. <del>エコ</del> / ■■ ボタンを押して"OK"を選択し、 ■■ ボタンを押すと削除します。(注記: プレイリスト から削除されるだけで *microSD* カードや内蔵メモリに保存されているファイルは削除されません。)

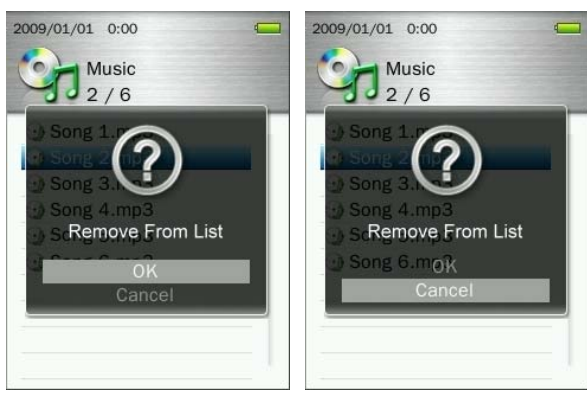

**7.** ボタンを押すとプレイリストに戻ります。

#### <span id="page-26-0"></span>削除

1. 音楽モードでファイルを再生中に (■■) ボタンを押すとオプションメニューが開きます。

2. <del>【 ★ 】/ 【 ■</del> ボタンを押して"Delete (削除)"を選択し、 ■ ボタンを押します。確認メッセージが表 示されます。

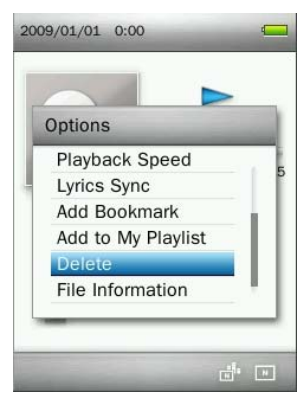

3. + / - ボタンを押して"OK"を選択し、 H ボタンを押すと削除します。"Cancel (キャンセル)" を選択するとオプションメニューに戻ります。

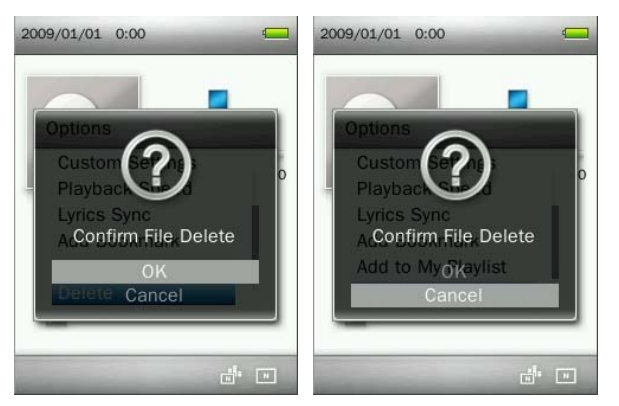

## <span id="page-27-0"></span>■ ファイル情報

再生中ファイルの情報(曲名、アルバム名、アーティスト名、ジャンル、年、曲時間、ビットレート、サンプル 周波数、ファイル形式)を表示します。

1. 音楽モードでファイルを再生中に (■■) ボタンを押すとオプションメニューが開きます。

2. + / - ボタンを押して"File Information (ファイル情報)"を選択し、 H ボタンを押します。

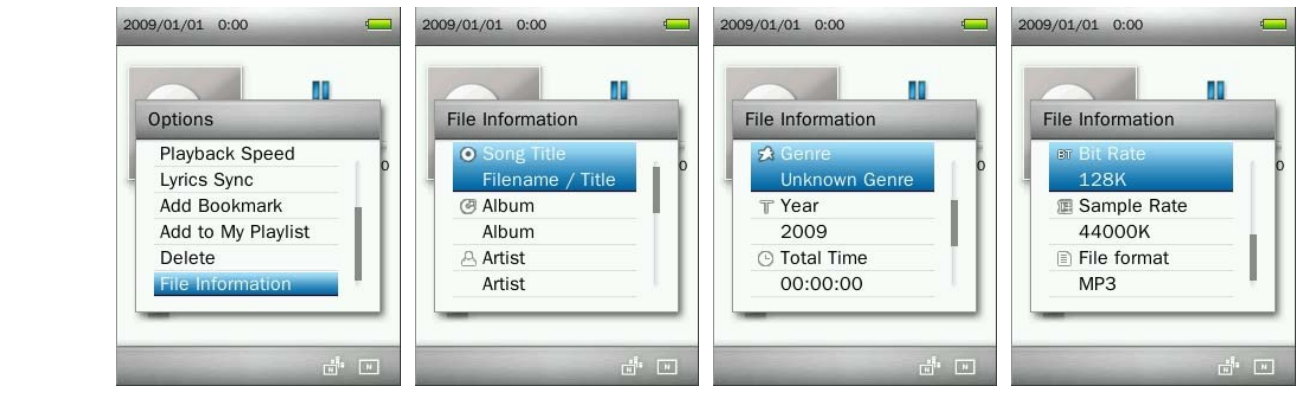

**3.** ボタンを押すとオプションメニューに戻ります。

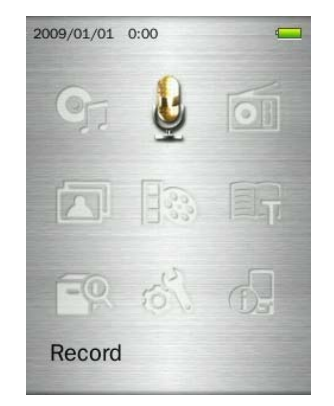

<span id="page-28-0"></span>録音モードには以下の 3 種類があります。

- o 録音ファイルにはファイル検索モードを開くか音楽モードでファイル検索を行うことでアクセスで きます。
- 録音品質の設定は*"*設定*"*の*"*録音品質*"*を参照してください。

<span id="page-28-1"></span>■ ボイスレコード

- 1. FM ラジオモードを除くすべてのモード時に (■■) ボタンを 2 秒間押すことで内蔵マイクによる録音が 開始されます。
- **2.** 自動的に録音ファイルが作成され、ファイル名がスクリーンに表示されます。

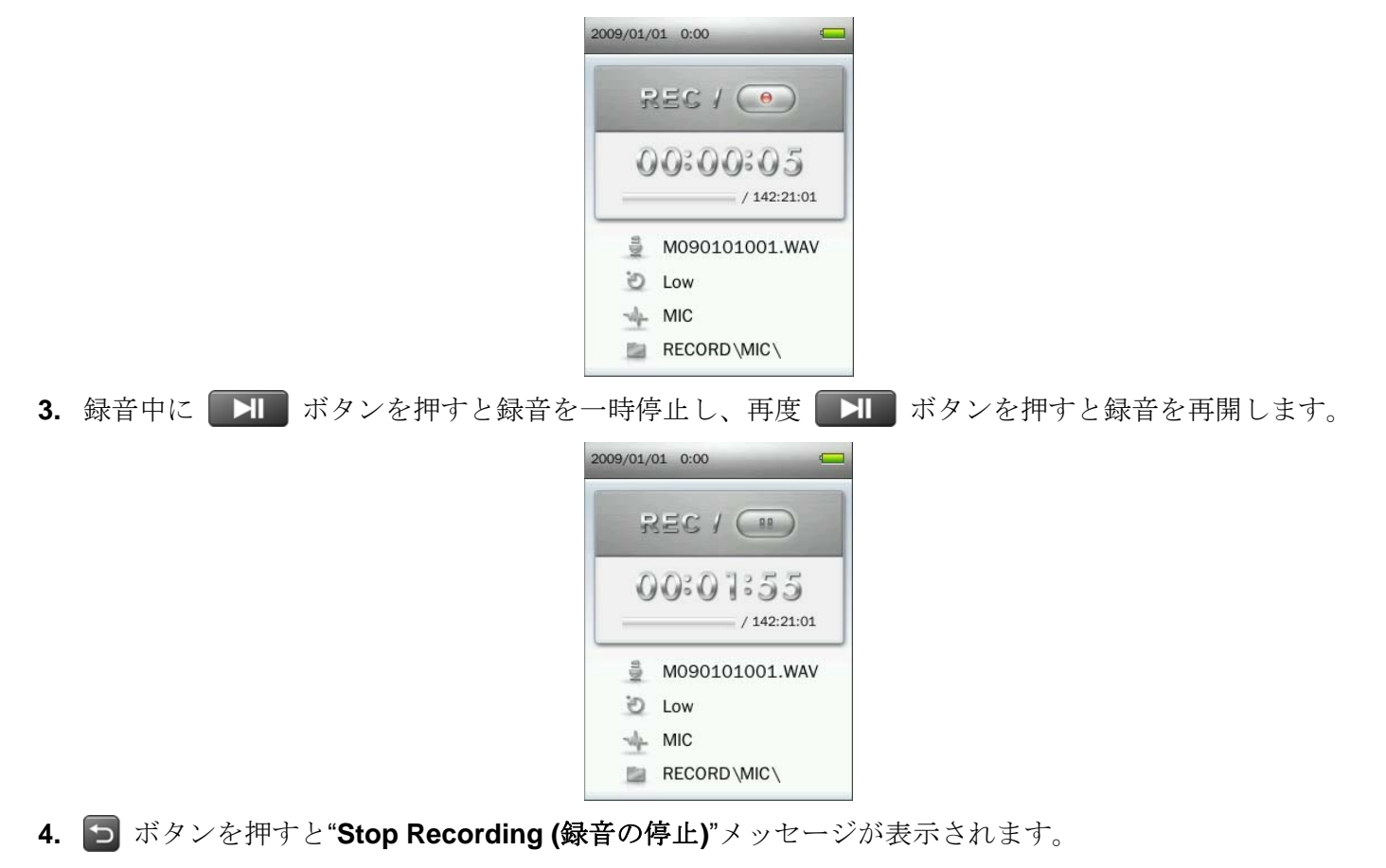

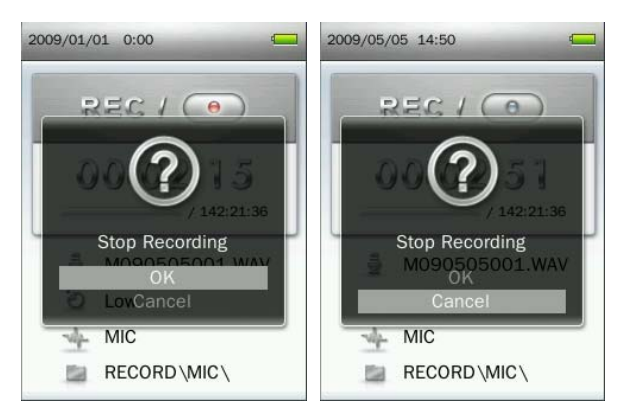

- 5. → / ボタンを押して"OK"を選択し、 ボタンを押すと録音ファイルを保存します。
	- ボイスレコードファイル名は*"MYearMonthDay###.WAV"*となります。 例*: M091216003.WAV* は *2009* 年 *12* 月 *16* 日に作成した *3* 番目のファイルという意味です。
	- ボイスレコードファイルは *INTERNAL MEMORY/RECORD/MIC/* フォルダに保存されます。
	- 録音品質を向上させるには、*MP860* のマイクを音源に近づけてください。

## <span id="page-29-0"></span>■ ライン入力録音

録音音源の変更は"設定"の"録音音源"を参照してください。

- 1. FM ラジオモードを除くすべてのモード時に (■■) ボタンを2秒間押すことで内蔵マイクによる録音 が開始されます。
- **2.** 自動的に録音ファイルが作成され、ファイル名がスクリーンに表示されます。

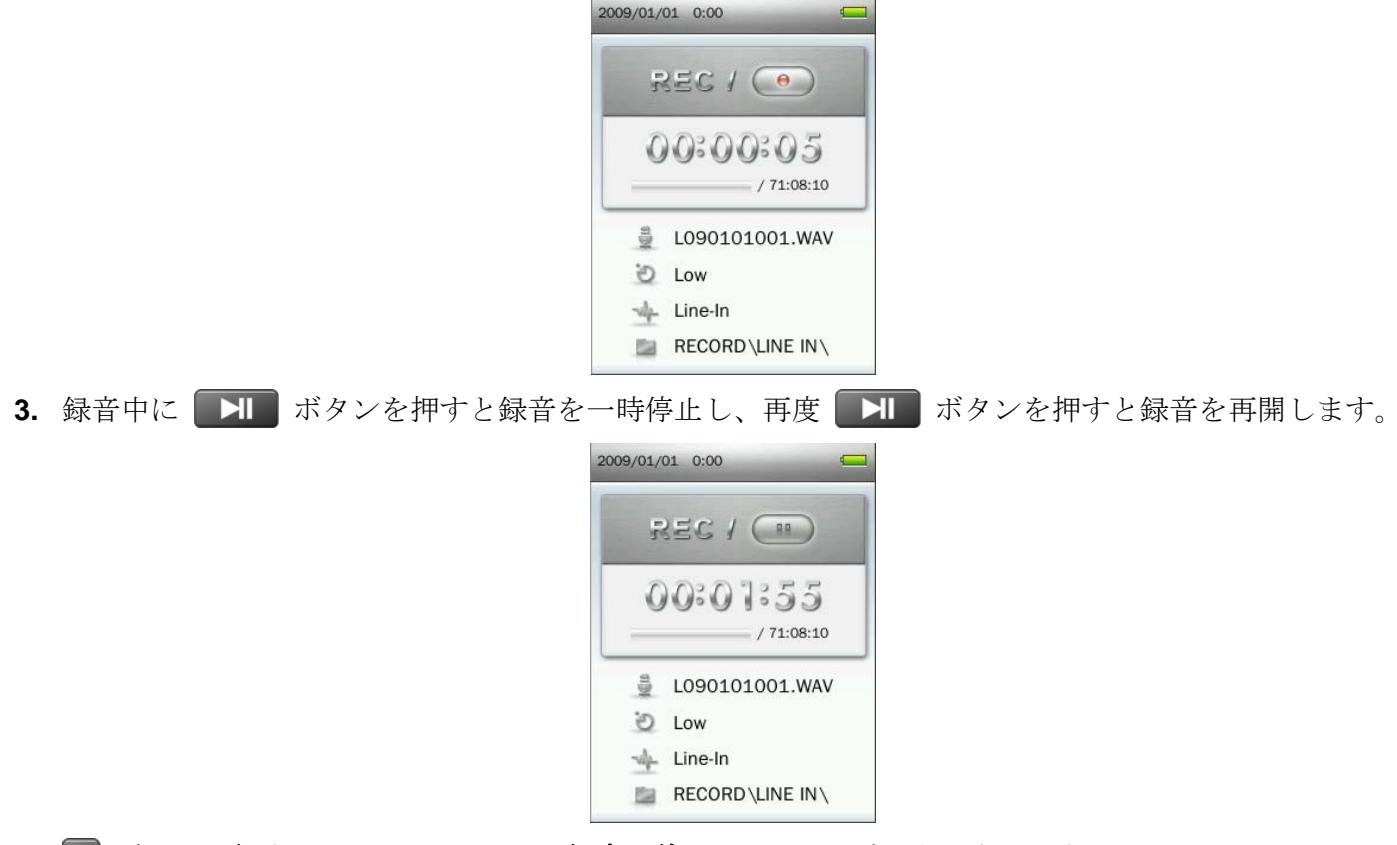

**4.** ボタンを押すと"**Stop Recording (**録音の停止**)**"メッセージが表示されます。

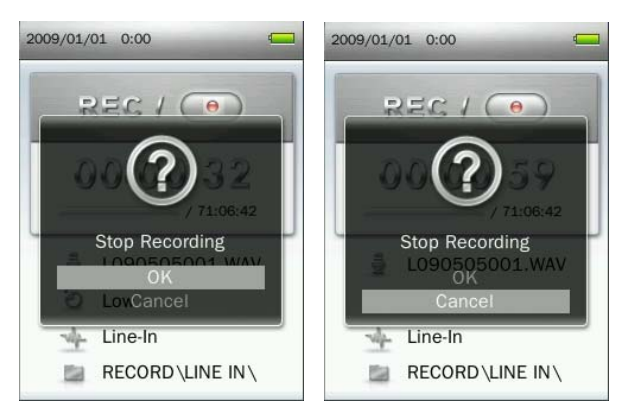

- 5. + / ボタンを押して"OK"を選択し、 ボタンを押すと録音ファイルを保存します。
	- ライン入力録音ファイル名は"**LYearMonthDay###.WAV**"となります。 例*: L091216003.WAV* は *2009* 年 *12* 月 *16* 日に作成した *3* 番目のファイルという意味です。
	- ライン入力録音ファイルは *INTERNAL MEMORY/RECORD/LINE IN/* フォルダに保存されます。

#### <span id="page-30-0"></span> **FM** 録音

"ラジオ"の"**FM**録音"を参照してください。

## <span id="page-31-1"></span>ラジオモード︱

日本でFMラジオをご使用する場合はFM周波数帯の項目を参照して受信周波数帯を日本に設定してください。

#### <span id="page-31-0"></span>**FM** ラジオ機能

1. イヤホン ∩ をイヤホンジャックに取り付けます。(ラジオを聴く場合は必ず付属のイヤホンを取り付けて ください。)

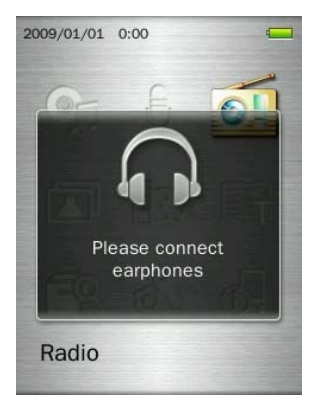

**2.** ボタンを長押ししてメインメニューを開きます。

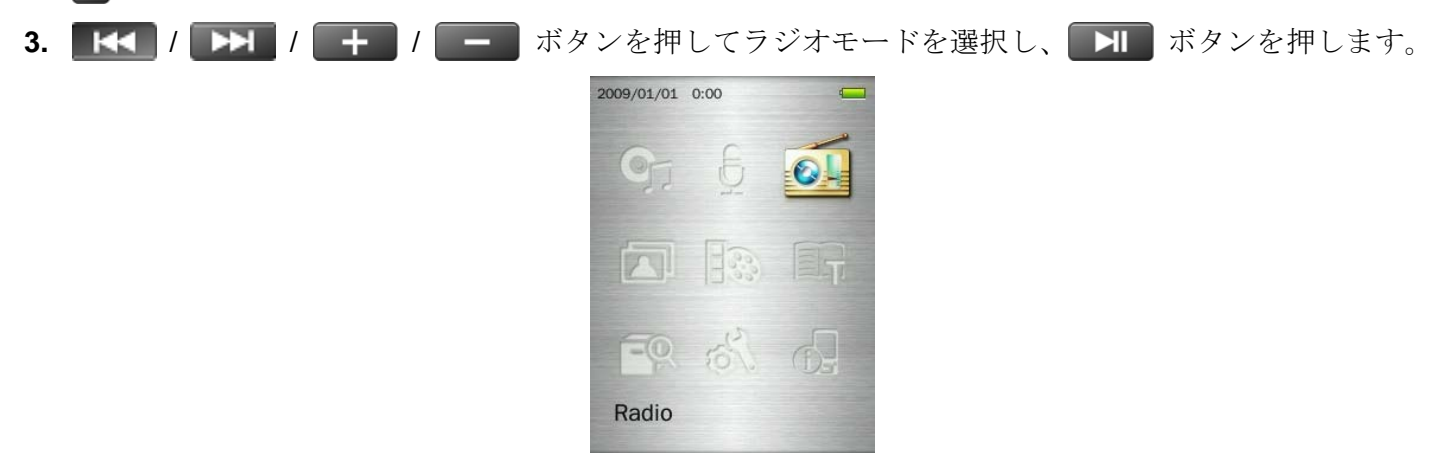

**4.** FM ラジオの周波数がスクリーンに表示されます。

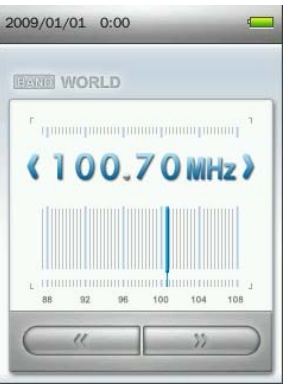

#### <span id="page-31-2"></span>■ チャンネルの選択

手動でラジオチャンネルを選択する場合は / ボタンを押して FM 周波数を調節し、お好みのチ ャンネルを選択します。(周波数は、各ボタンを一回押すごとに 0.1MHz 単位で調節されます。) 或いは、 / ボタンを長押しすることで、次のチャンネルをオートスキャンできます。

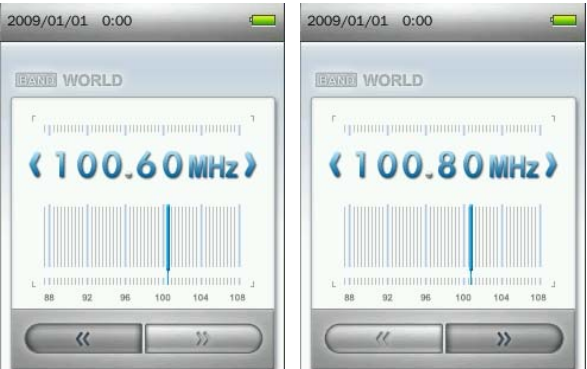

注記: お気に入りのラジオチャンネルがすでにチャンネルリストに保存されている場合、■■■ ボタンを押し、 ■K<■ / ■ ボタンを押すと保存したチャンネルを切り換えることができます。再度、■ ボタンを押す と手動で周波数を調整できます。

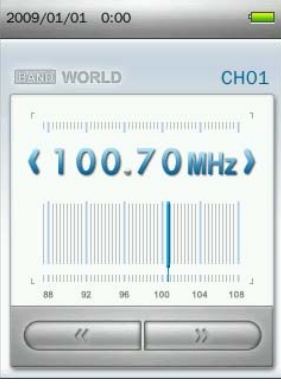

#### <span id="page-32-0"></span>■ 音量の調節

+ / - ボタンを押す、または長押しして適度な音量になるように調節します。

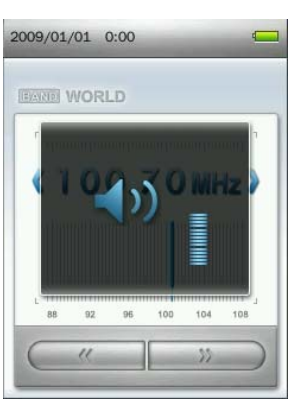

## <span id="page-32-1"></span>■ チャンネルの保存

MP860 のメモリにお好みの 20 チャンネル(CH01 ~ CH20)が保存できます。

1. KK / IH ボタンを押して保存するチャンネル(周波数)を選択します。

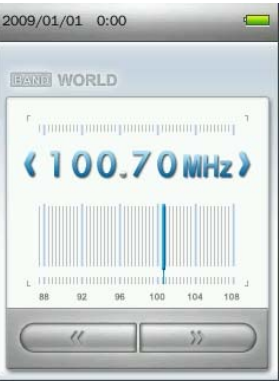

- **2.** ボタンを押すとオプションメニューが開きます。
- 3.  $\begin{array}{|c|c|c|c|c|}\hline \textbf{H} & \textbf{H} & \textbf{H} & \textbf{H} & \textbf{H} & \textbf{H} \end{array}$  ボタンを押すと保存 チャンネル一覧が開きます。

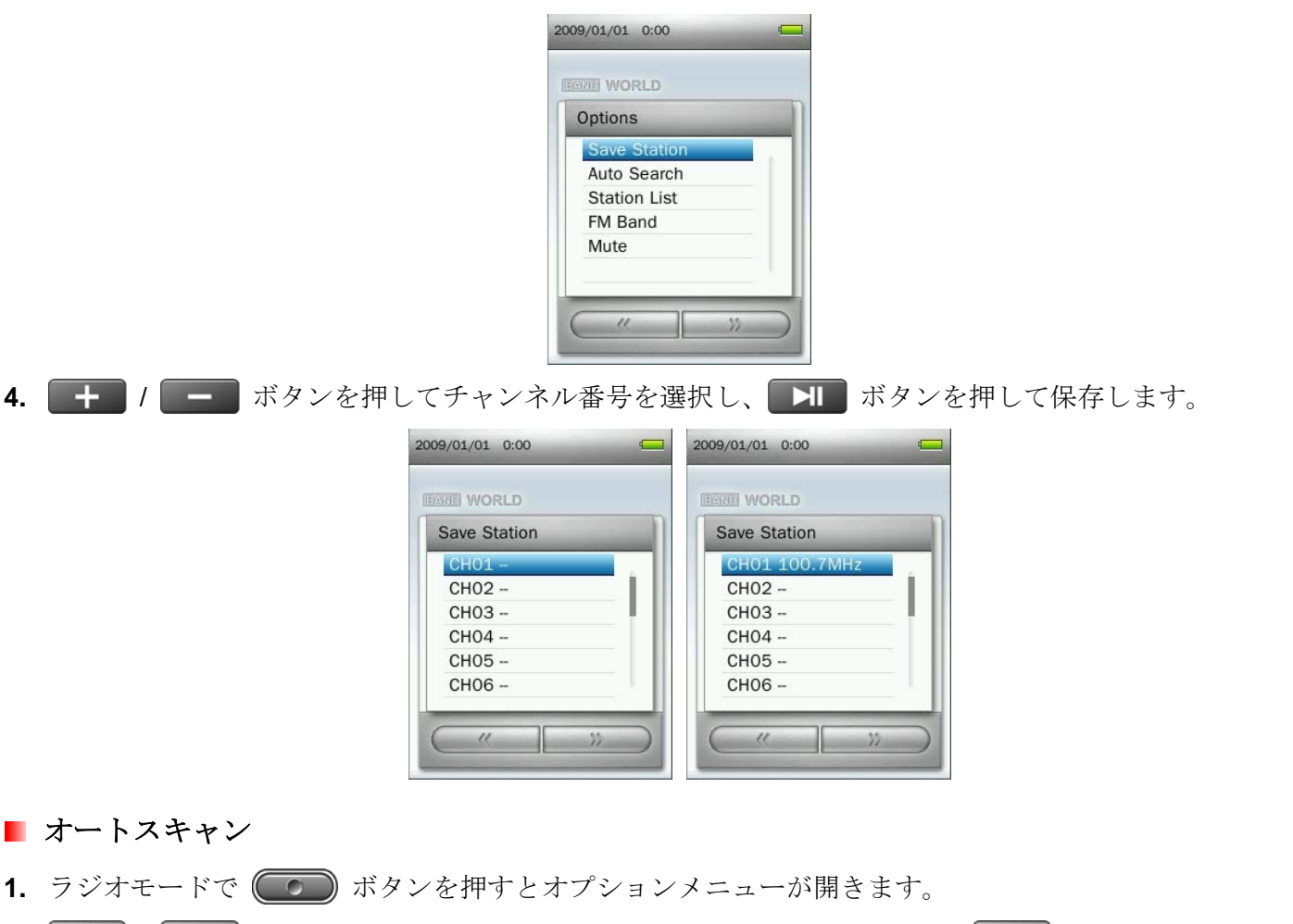

<span id="page-33-0"></span>2. + / - ボタンを押して"Auto Search (オートスキャン)"を選択し、 H ボタンを押すと強い電 波を受信した周波数を 20 チャンネル分保存します。

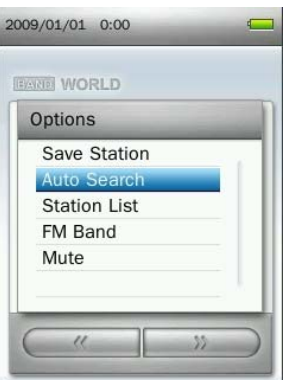

オートスキャンを行うと以前設定した *20* チャンネルはリセットされます。

- <span id="page-34-1"></span>■ 保存したチャンネルの選択
- 1. ラジオモードで (CO) ボタンを押すとオプションメニューが開きます。
- 2. <del>+</del> / ボタンを押して"チャンネル一覧"を選択し、 ボタンを押すと保存チャンネル一覧 (CH01 ~ CH20)が開きます。

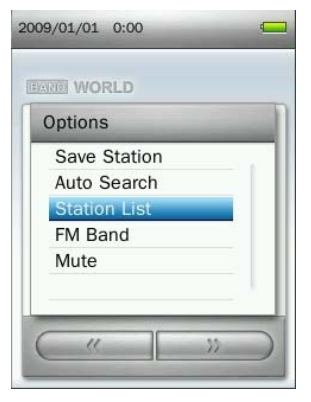

3. エコ / ニコ ボタンを押してチャンネル番号を選択します。

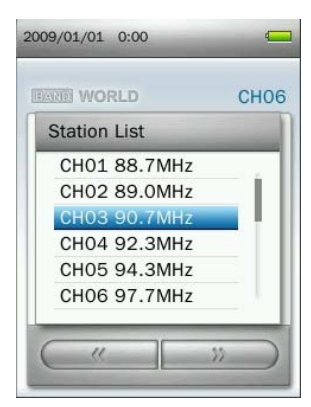

**4. ■ ボタンを押すと選択した保存したチャンネルにアクセスします。** 

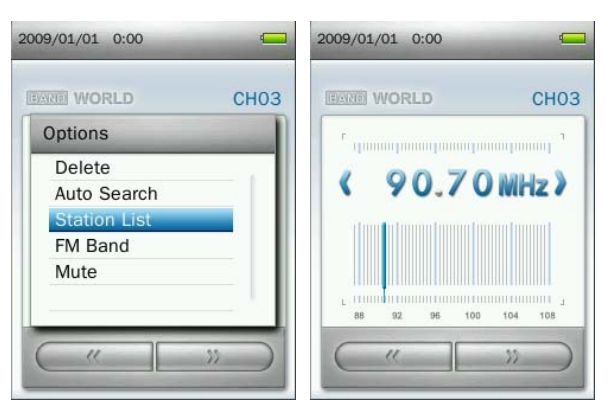

#### <span id="page-34-0"></span>**FM** 周波数帯

世界の FM 周波数帯(87.5MHz~108.0MHz)と日本の FM 周波数帯(76.0MHz~90.0MHz)を切り換えます。

1. ラジオモードで (Com) ボタンを押すとオプションメニューが開きます。

2. <del>■ ■ オタンを押して"FM Band (FM 周波数帯)</del>"を選択し、■ ボタンを押します。

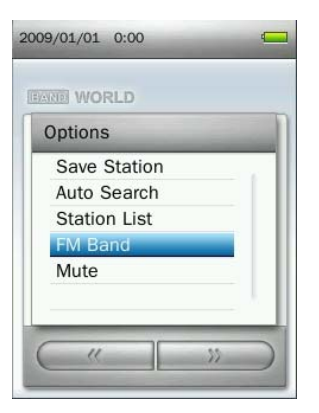

**3.** "**World FM Band (**世界の **FM** 周波数帯**)**"または"**Japan FM Band (**日本の **FM** 周波数帯**)**"を選択し、 ボ タンを押します。

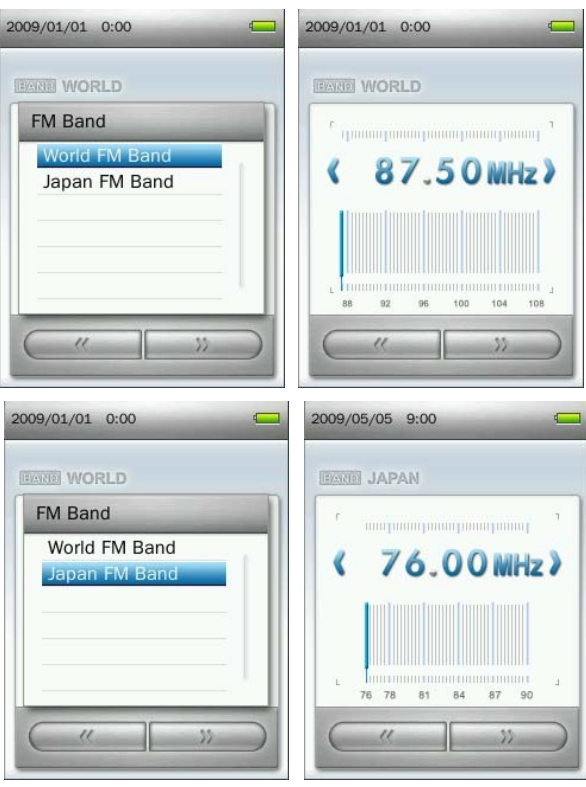

- <span id="page-35-0"></span>■ ミュート
- 1. ラジオモードで (■■) ボタンを押すとオプションメニューが開きます。

2. + / ■ ボタンを押して"Mute (ミュート)"を選択し、 ■ ボタンを押します。

**3.** ミュートを解除するにはオプションメニューの"**Start Playing (**再開**)**"を選択します。

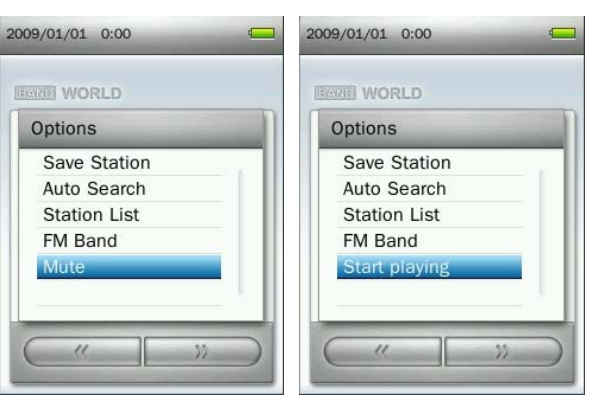
## **FM** 録音

- **1.** お好みのチャンネル(周波数)を選択します。
- 2. ( C )ボタンを2秒間押すと録音が始まります。
- **3.** 自動的に録音ファイルが作成され、ファイル名、録音品質、FM 周波数、保存先がスクリーンに表示されま す。

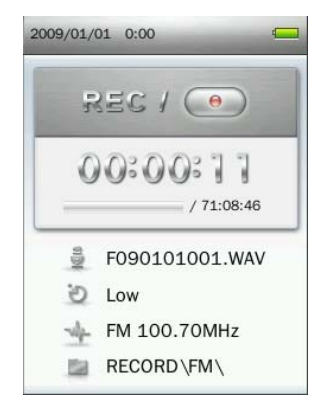

- *FM* 録音ファイル名は*"FYearMonthDay###.WAV"*となります。 例*: F090123012.WAV* は *2009* 年 *1* 月 *23* 日に作成した *12* 番目のファイルという意味です。
- *FM* 録音ファイルは *INTERNAL MEMORY/RECORD/FM/* フォルダに保存されます。
- 4. 録音中に ボタンを押すと録音を一時停止し、再度 ■ ボタンを押すと録音を再開します。

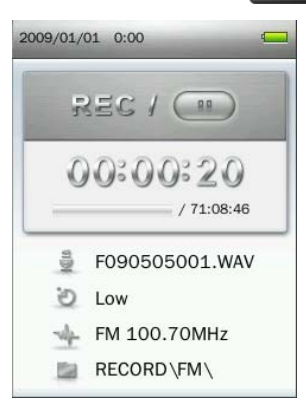

- **5.** ボタンを押すと"**Stop Recording (**録音の停止**)**"メッセージが表示されます。
- 6. + / ボタンを押して"OK"を選択し、 ボタンを押すと録音ファイルを保存してラジオモ ードに戻ります。

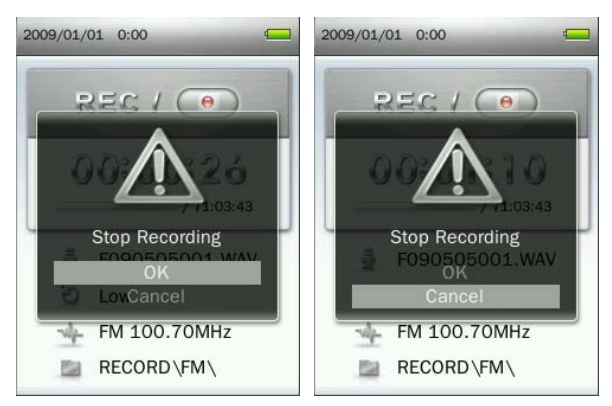

- 画像ファイルの表示
- **1.** ボタンを長押ししてメインメニューを開きます。
- 2. KI / H / + / = ボタンを押して画像モードを選択し、 H ボタンを押します。

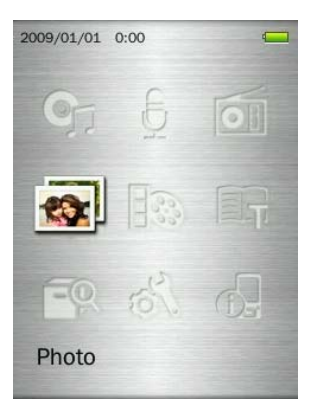

- 3. + / F ボタンを押して利用するメディア(内蔵メモリまたは microSD カード)を選択し、H ボタンを押します。*(*ファイル検索モードでファイルを検索することもできます。*)*
- 4. 表示するファイルを KK / KH / + / = ボタンを押して選択し、 H ボタンを押し ます。

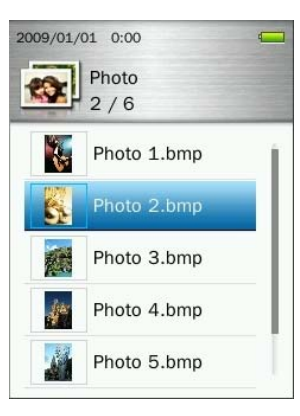

5. 画像表示中に エオ ボタンを押すと次の利用可能な画像ファイルに進み、K< ボタンを押すと前の 利用可能な画像ファイルに戻ります。

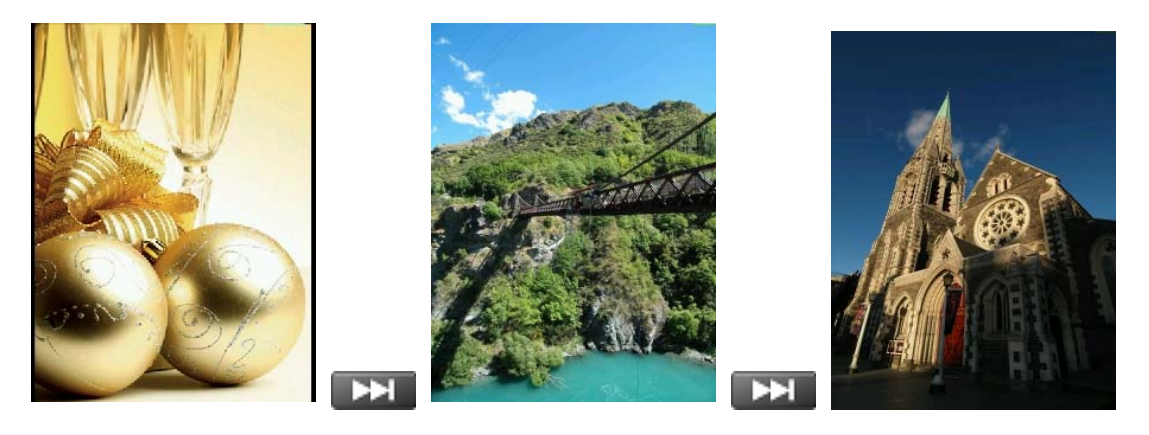

- 6. 画像表示中に **コー** ボタンを押すとスライドショー機能が利用できます。
- 閲覧モード

ファイルを閲覧する場合の表示方法を選択します。

1. 画像モードで"Browse Mode (閲覧モード)"を選択し、■■■ボタンを押します。

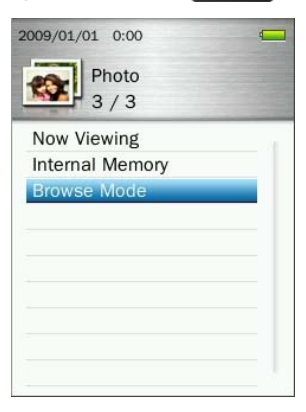

2. <del>■ ■ / ■ ボタンを押して"List (リスト)"</del>または"Thumbnail (サムネイル)"を選択し、■ ゴタン

を押します。

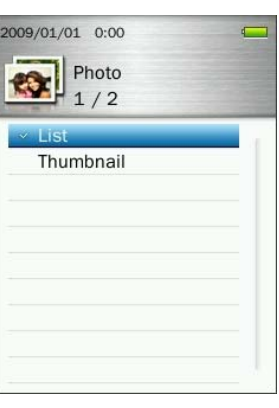

回転

- 1. 画像表示中に (■■) ボタンを押すとオプションメニューが開きます。
- 2. + / ボタンを押して"Rotate (回転)"を選択し、 ボタンを押します。

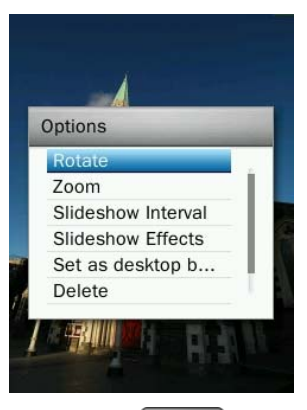

3. 画像を回転させる角度(90、180、270)を選択し、■> ボタンを押します。

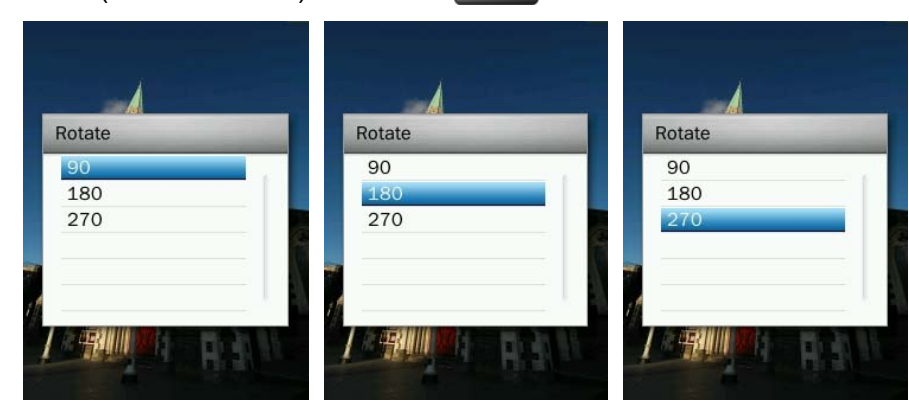

- **ズームイン / ズームアウト**
- 1. 画像表示中に (■■) ボタンを押すとオプションメニューが開きます。
- 2. + / ボタンを押して"Zoom (ズーム)"を選択し、 ボタンを押します。

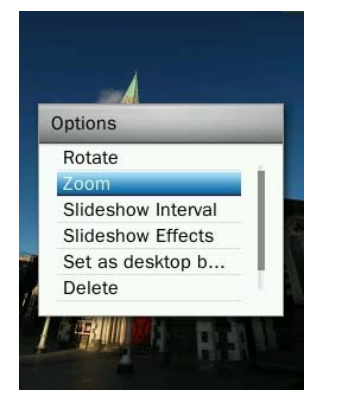

3. "Zoom In (ズームイン)"または"Zoom Out (ズームアウト)"を選択し、■■■ ボタンを押します。

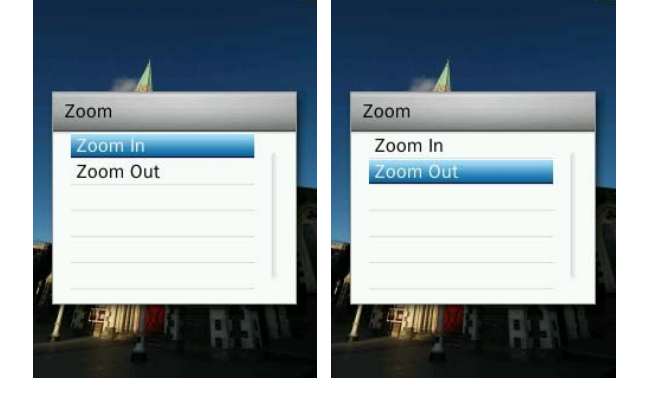

- 4. ズームイン中は H< / / <del>ト</del> / + / / ボタンを押して表示位置を移動します。
- 5. **コー**ボタンを押すと通常表示サイズに戻ります。

## ■ スライドショー間隔

スライドショーの表示画像を切り替える時間を設定します。

- 1. 画像表示中に (■■) ボタンを押すとオプションメニューが開きます。
- 2. + / ノ = ボタンを押して"Slideshow Interval (スライドショー間隔)"を選択し、 H ボタンを押 します。

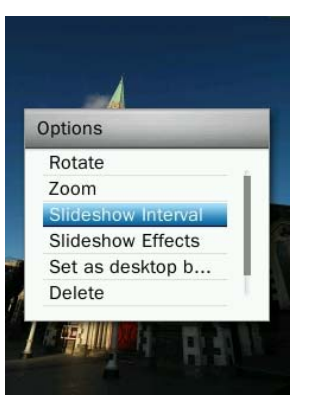

3. + / ■ ボタンを押して切り替え時間(1 秒~10 秒)を選択し、 ■ ボタンを押して設定します。

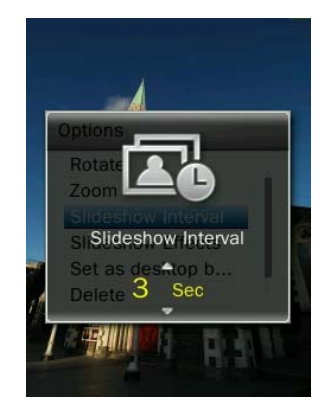

 注記*:* サイズの大きな画像ファイルは読み出しに時間がかかるため切り替え時間を過ぎても表示され ない場合があります。このようなファイルは読み出しが完了次第、表示されます。

# ■ スライドショー効果

スライドショーの切り替え効果を設定します。

- 1. 画像表示中に (■■) ボタンを押すとオプションメニューが開きます。
- 2. + / ボタンを押して"Slideshow Effects (スライドショー効果)"を選択し、 H ボタンを押 します。

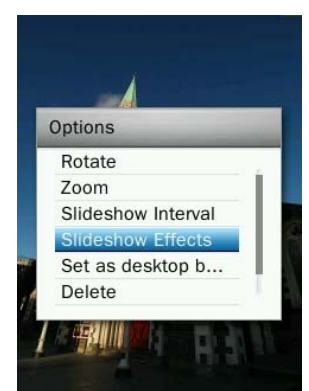

**3. オープ/ ニーボタンを押して切り替え効果(Normal、Slide、Chessboard、Blink、Wipe、Window Blinds、** Thin Lines、Random)を選択し、 コー ボタンを押します。

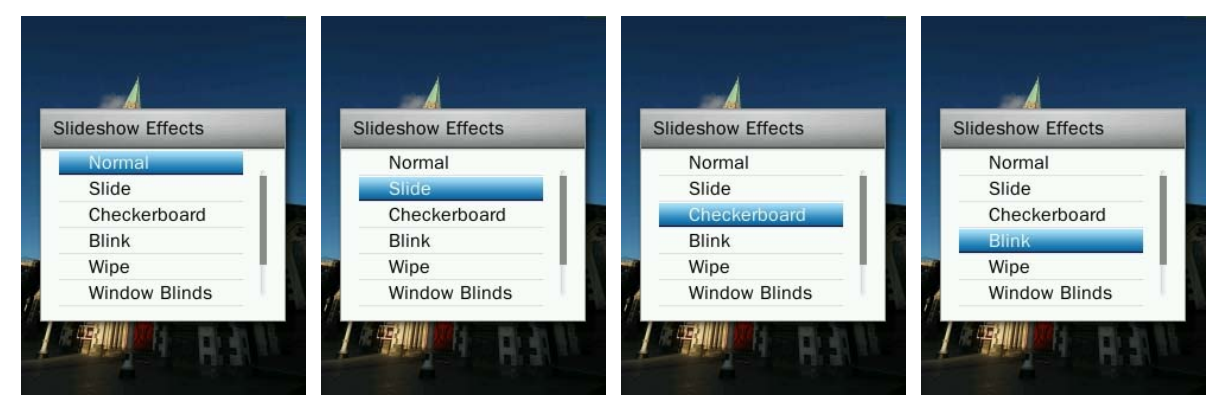

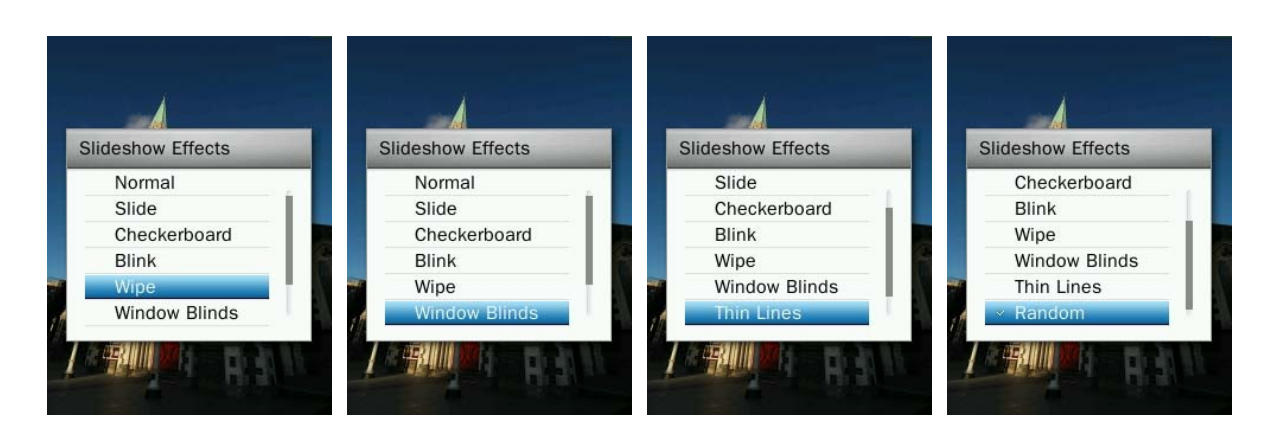

# ■ 背景として設定

画像をメインメニューの背景に設定します。

- 1. 画像表示中に (■■) ボタンを押すとオプションメニューが開きます。
- 2. + /  $\leftarrow$  /  $\leftarrow$  ボタンを押して"Set as Desktop Background (背景に設定)"を選択し、 H ボタンを押 します。

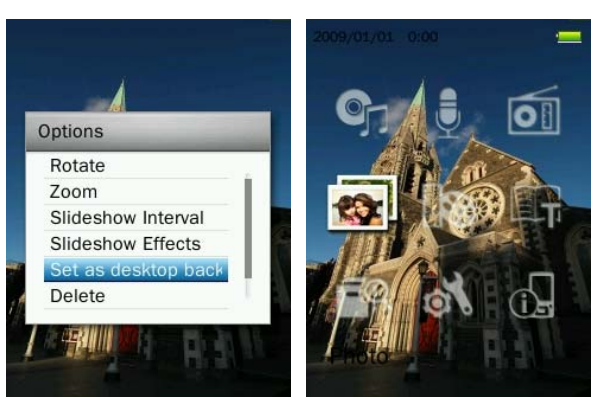

## 削除

1. 画像表示中に (■■) ボタンを押すとオプションメニューが開きます。

2. <del>■ ■ オタンを押して"Delete (削除)</del>"を選択し、 ■ ボタンを押します。確認メッセージが表 示されます。

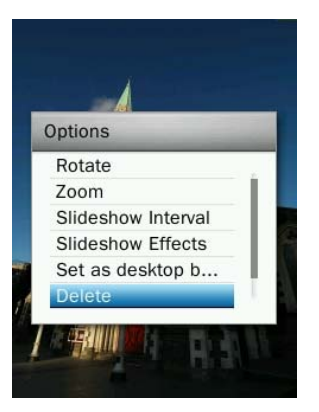

3.  $\begin{bmatrix} \begin{matrix} - & 1 \end{matrix} \end{bmatrix}$ ボタンを押して"OK"を選択し、 XI ボタンを押すと削除します。"Cancel (キャンセル)" を選択するとオプションメニューに戻ります。

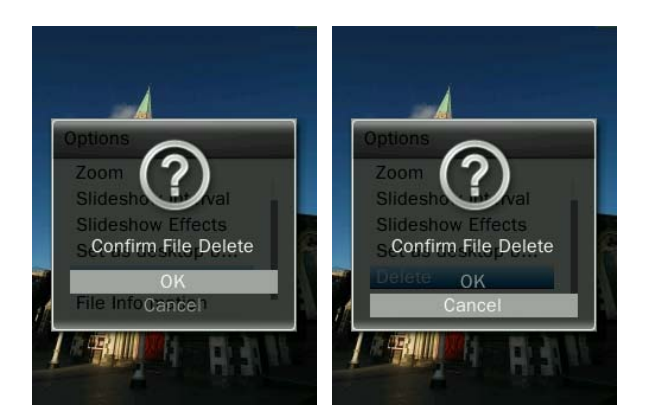

# ■ ファイル情報

表示中ファイルの情報(ファイル名、解像度、ファイルサイズ、作成日)を表示します。

- 1. 画像表示中に (■■) ボタンを押すとオプションメニューが開きます。
- 2. + / ボタンを押して"File Information (ファイル情報)"を選択し、 H ボタンを押します。

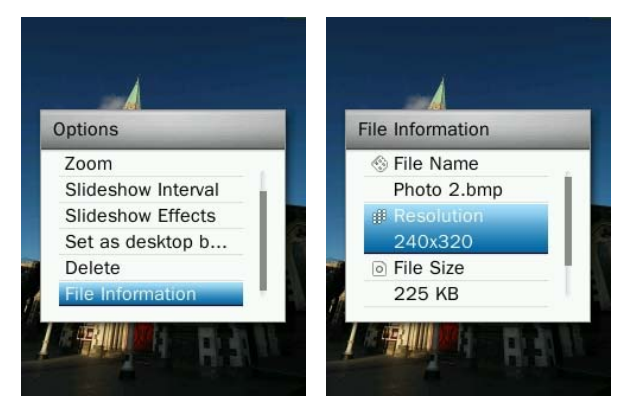

**3.** ボタンを押すとオプションメニューに戻ります。

- 動画ファイルの再生
- **1.** ボタンを長押ししてメインメニューを開きます。
- 2. K< / / ► / ← / ボタンを押して動画モードを選択し、 ボタンを押します。

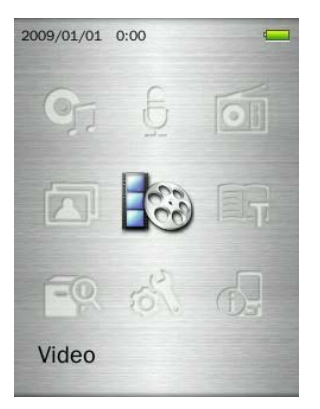

- 3. + / F ボタンを押して利用するメディア(内蔵メモリまたは microSD カード)を選択し、 X ボタンを押します。*(*ファイル検索モードでファイルを検索することもできます。*)*
- 4. 再生するファイルを K< / F→ / + / = ポタンを押して選択し、 H ボタンを押し ます。

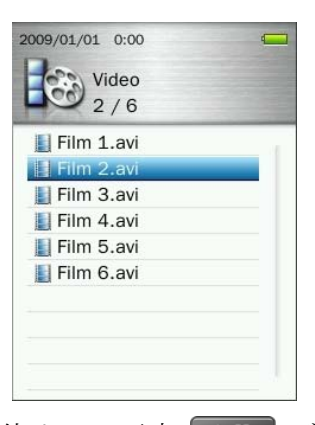

5. 再生中に **>I** ボタンを押すと一時停止し、再度 →I ボタンを押すと再開します。

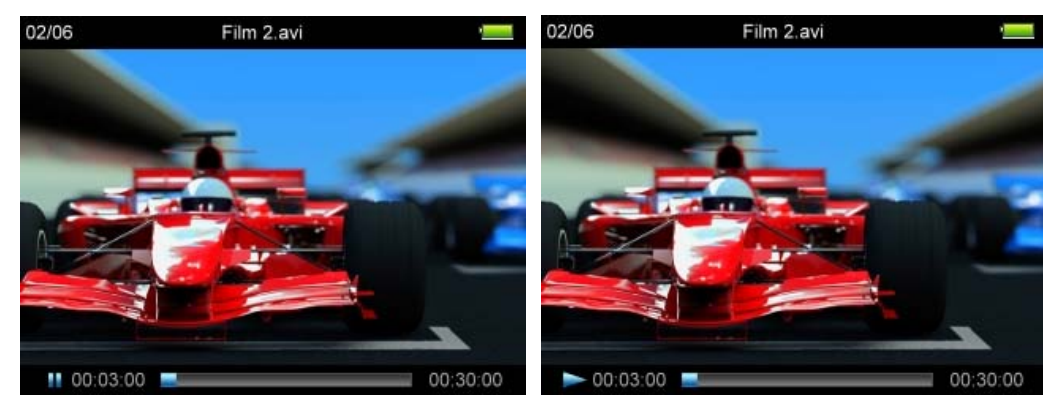

- o 動画は横向きで表示されます。
- **0 K< / ▶ / + / ボタンの各機能も変化します。**

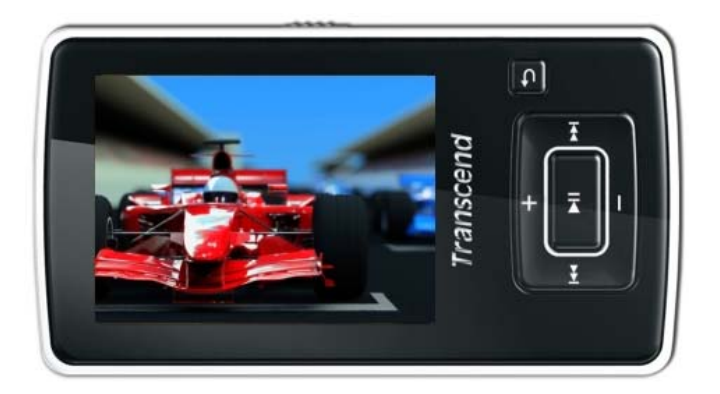

6. 動画再生中に **エコ** ボタンを押すと次の利用可能な動画ファイルに進み、 + ボタンを押すと前の 利用可能な動画ファイルに戻ります。

- **7.** ボタンを押し続けると早送りし、■ ボタンを押し続けると巻戻しします。
- 8. K< / I → ボタンを押して音量を調節します。

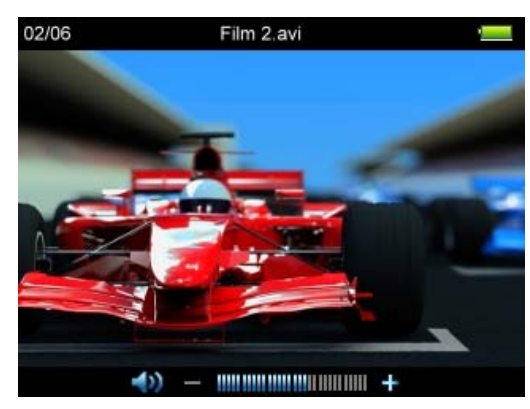

*MP860* は *MPEG4 SP(Xvid) / FLV(H.263)* フォーマットの動画ファイルの再生に対応しています。

# ■ リピートモード

以下からお好みのリピートモードが選択できます。

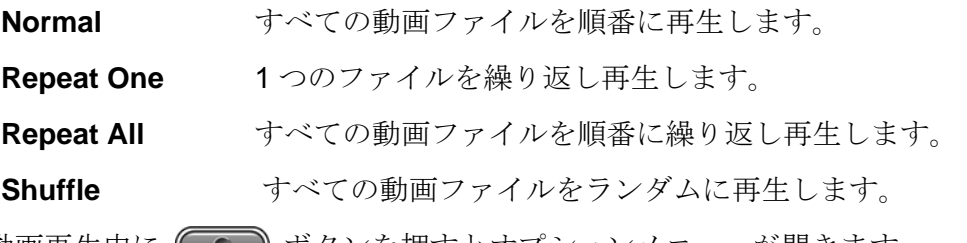

- 1. 動画再生中に (■■) ボタンを押すとオプションメニューが開きます。
- 2. KK / KH ボタンを押して"Repeat Mode (リピートモード)"を選択し、 H ボタンを押します。

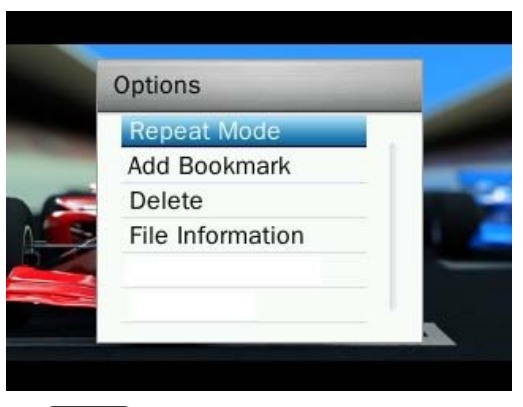

3. お好みのリピートモードを選択し、■■■ボタンを押して設定します。

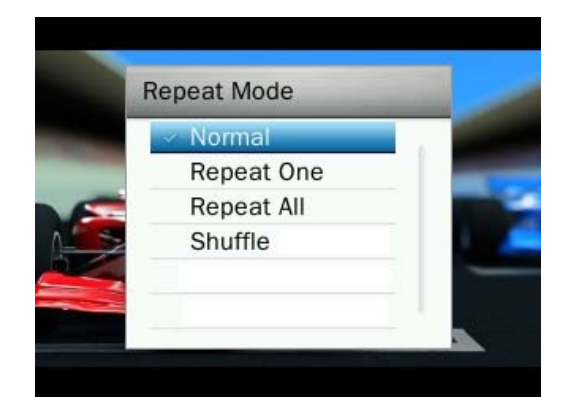

## ■ ブックマーク

ブックマークを行うとファイルの特定箇所をマーキングでき、その箇所に移動することができます。

- 1. 動画再生中に (■■) ボタンを押すとオプションメニューが開きます。
- 2. KK / **トト**ボタンを押して"Add Bookmark (ブックマーク)"を選択します。

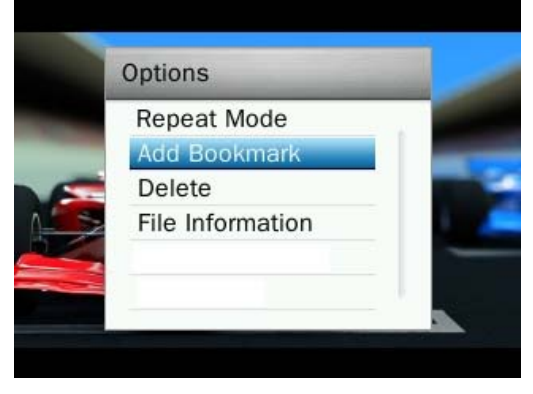

3. **コー**ボタンを押すと再生中の箇所をブックマークします。

## 削除

1. 動画再生中に (■■) ボタンを押すとオプションメニューが開きます。

2. K / I H ボタンを押して"Delete (削除)"を選択し、 X ボタンを押します。確認メッセージが表 示されます。

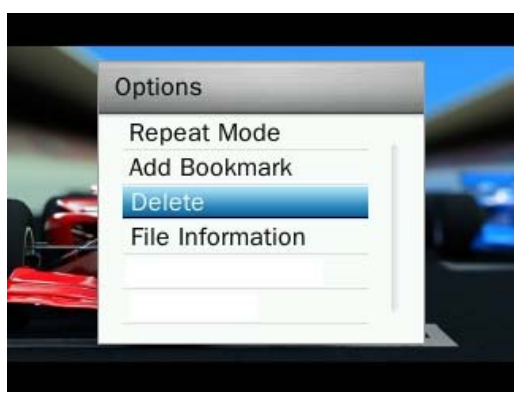

3. K | / ト ボタンを押して"OK"を選択し、 | ボタンを押すと削除します。"Cancel (キャンセル)" を選択するとオプションメニューに戻ります。

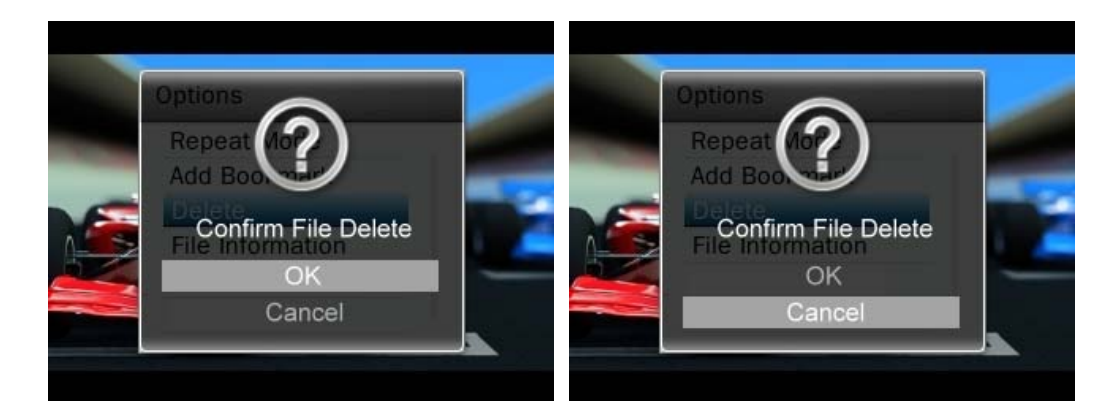

# ■ ファイル情報

再生中ファイルの情報(ファイル名、解像度、フレームレート、ビットレート、再生時間、ファイルサイズ)を表 示します。

- 1. 動画再生中に (■■) ボタンを押すとオプションメニューが開きます。
- 2. KK / KK / ドレ ボタンを押して"File Information (ファイル情報)"を選択し、 H ボタンを押します。

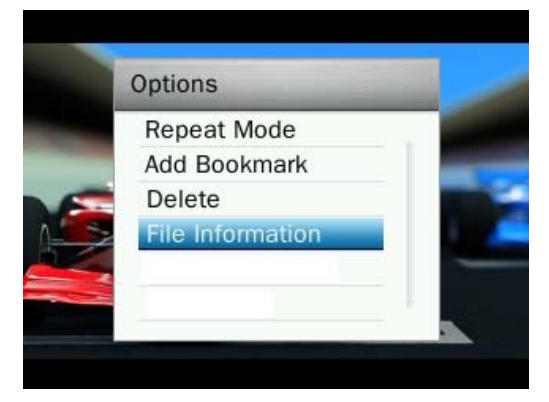

**3.** ボタンを押すとオプションメニューに戻ります。

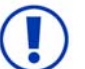

**MP860**で**E**ブックを表示させるには**E**ブックファイル**(.txt)**を**MP860**に転送してください。

## **E** ブック**(**テキスト**)**ファイルの表示

- **1.** ボタンを長押ししてメインメニューを開きます。
- 2. K< / / ▶▶ / + / ボタンを押してEブックモードを選択し、 ▶ ボタンを押します。

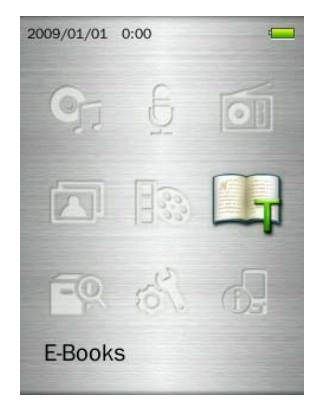

- 3. ファイルを検索するには | H | / | | ボタンを押して利用するメディア(内蔵メモリまたは microSD カード)を選択し、 XI ボタンを押します。(ファイル検*索モードでファイルを検索することもできます。)*
- **4.** 表示するファイルを K< / / ▶ / <del>▶ / 【 】</del>/ ボタンを押して選択します。

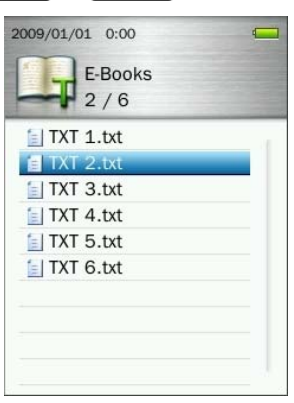

- **5. E** ブック表示中に ボタンを押すと次のページに進み、■ ボタンを押すと前のページに戻りま す。 ボタンを押すと **Auto Page Turn (**自動ページ切り換え**)**機能が有効になります。
	- *MP860* は *TXT* フォーマット*(Unicode UTF-8* または *UTF-16)*のテキストファイルの表示に対応していま す。

# ジャンプ

ファイルの特定の場所へ瞬時に移動できます。

- 1. E ブック表示中に ( o ) ボタンを押すとオプションメニューが開きます。
- 2. <del>+</del> / ボタンを押して"Advance to (ジャンプ)"を選択し、 ボタンを押します。

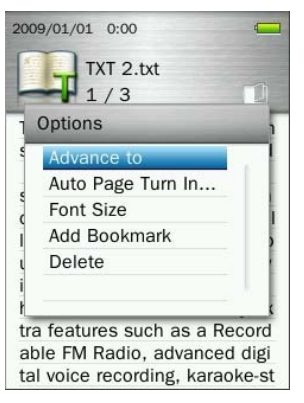

3. ■ → 1 / ■ ボタンを押して移動先をパーセンテージ(5%単位で 0% ~100%で設定)で入力し、■ > ボタンを押します。(5%単位で 0% ~100%で設定)

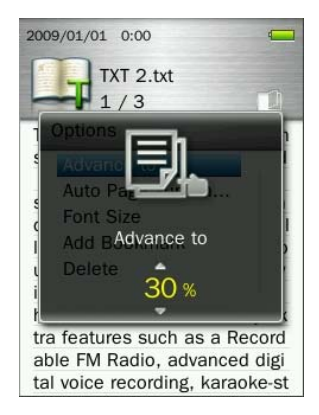

## ■ 自動ページ切り換え間隔

自動でページを切り換える場合の表示時間を設定します。

- 1. Eブック表示中に (■■) ボタンを押すとオプションメニューが開きます。
- 2. + /  **ボタンを押して"Auto Page Turn Interval (ページ切換え間隔)"を選択し、 H ボタンを** 押します。

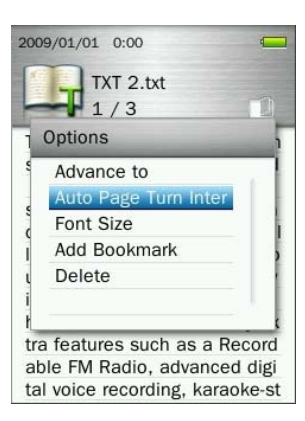

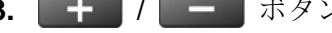

3. **+ /** / - ボタンを押して切換え間隔(3秒/6秒/9秒/12秒/15秒)を選択し、 H ボタンを押します。

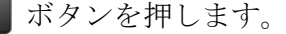

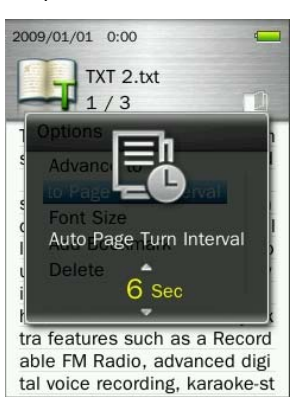

## ■ フォントサイズ

1. Eブック表示中に (■■) ボタンを押すとオプションメニューが開きます。

2. <del>【 ★ 】/ 【 ■ 】ボタンを</del>押して"Font Size (フォントサイズ)"を選択し、 ■ ■ ボタンを押します。

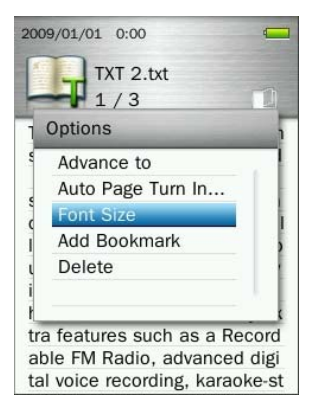

3. ★ / │ ━ │ボタンを押してサイズ(Small [小]、Medium [中]、Large [大])を選択し、│ **→Ⅱ**│ボタンを押 します。

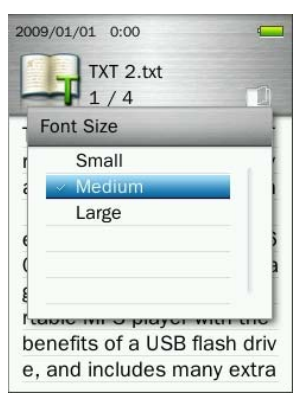

# ■ ブックマーク

ブックマークを行うとファイルの特定箇所をマーキングでき、その箇所に移動することができます。

1. E ブック表示中に ( o ) ボタンを押すとオプションメニューが開きます。

**2. キーノーーボタンを押して"Add Bookmark (ブックマーク)"を選択します。** 

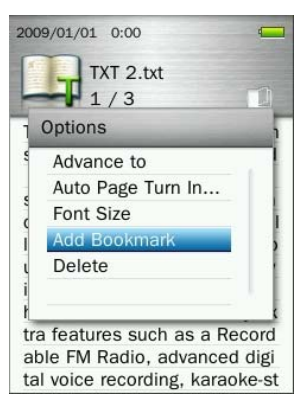

3. | 2 | ボタンを押すと表示中の箇所をブックマークします。

削除

- 1. Eブック表示中に (■■) ボタンを押すとオプションメニューが開きます。
- 2. + / ボタンを押して"Delete (削除)"を選択し、 ボタンを押します。確認メッセージが表 示されます。

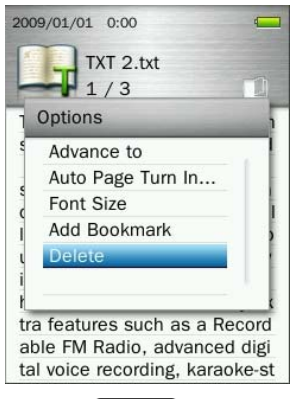

3. + / - ボタンを押して"OK"を選択し、 H ボタンを押すと削除します。"Cancel (キャンセル)"

を選択するとオプションメニューに戻ります。

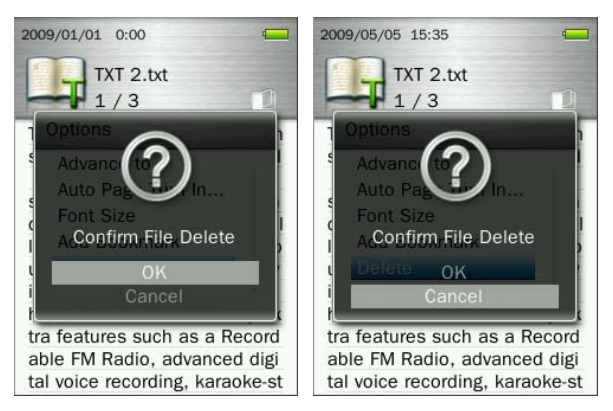

- 検索方法
- **1.** ボタンを長押ししてメインメニューを開きます。
- 2. K / / H / + / = ボタンを押してファイル検索モードを選択し、 H ボタンを押しま す。

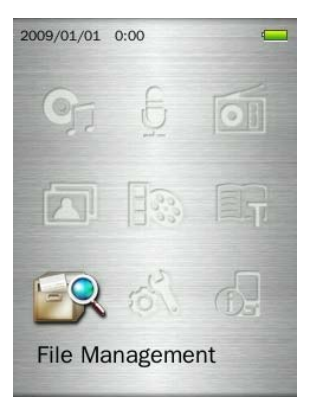

3. + / / - ボタンを押して利用するメディア(内蔵メモリまたは microSD カード)を選択し、 H ボ タンを押します。

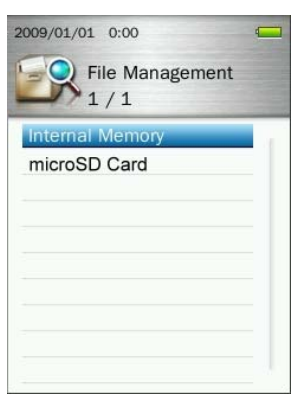

**4. 選択したメディアのルートディレクトリに保存されているファイル/フォルダを ■ ■ / ■ ■ ボタンを** 押して移動します。

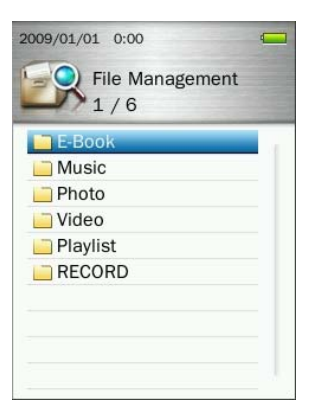

- 5. フォルダを開いたり、ファイルを再生/表示させるには ▶▶ / ▶ ボタンを押します。
- 6. フォルダを閉じて上の階層に移動するには つ / K< ボタンを押します。

## ファイル**/**フォルダの移動**&**コピー

1. ファイル検索モードで | K<| / | ▶ | / | + | / | - | ボタンを押してファイルを選択し、( o ) ボ タンを押してオプションメニューを開きます。

2. ■ → I / ■ ボタンを押して"Move (移動)"または"Copy (コピー)"を選択し、■ ボタンを押します。 *(*注記*: "Move"*を利用するとデータは元の場所から別の場所に移動します。*"Copy"*を利用するとデータは複 製され元の場所とコピーデータの保存場所に同じデータが存在することになります。*)*

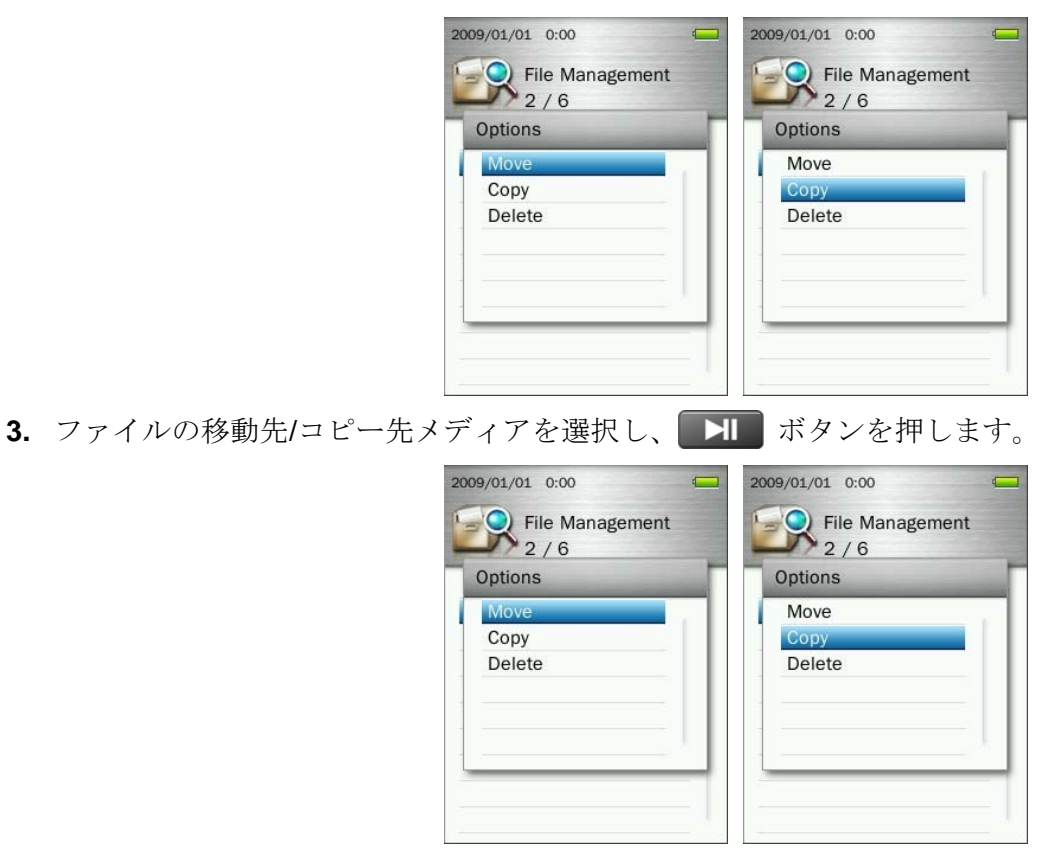

**4. オーノ ■ ボタンを押してファイルの移動先/コピー先(フォルダまたはルートディレクトリ)を選択** します。

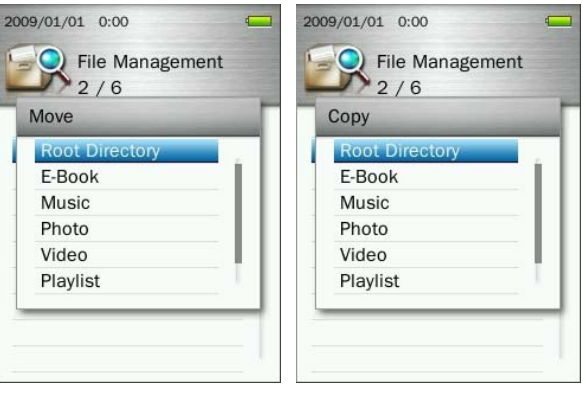

- 5. ボタンを押すと、移動/コピーを実行します。
- ファイルの削除
- 1. ファイル検索モードで K4 / ▶ / + / ボタンを押してファイルを選択し、 つ ボタ ンを押してオプションメニューを開きます。
- 2. オーノ ボタンを押して"Delete (削除)"を選択し、 ボタンを押します。確認メッセージが表 示されます。

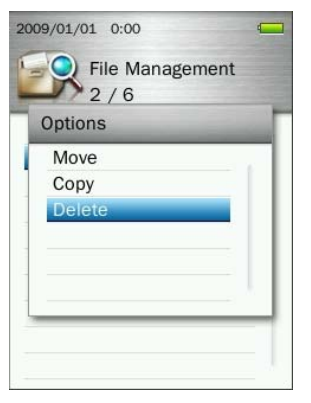

3. + / - ボタンを押して"OK"を選択し、 H ボタンを押すと削除します。"Cancel (キャンセル)" を選択するとオプションメニューに戻ります。

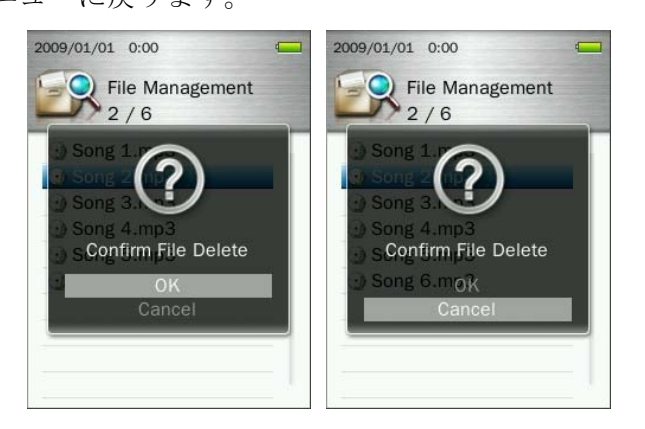

- 設定メニュー
- **1.** ボタンを長押ししてメインメニューを開きます。
- 2. KI / H / + / ボタンを押して設定モードを選択し、 H ボタンを押します。
- **3.** ボタンを押すと設定モードを閉じます。

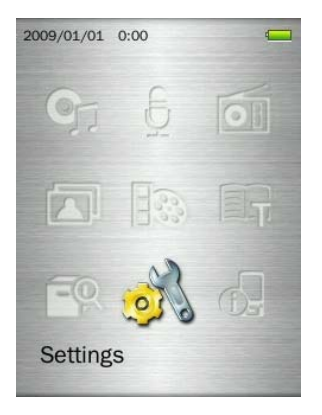

### ■ 録音品質

録音品質(**Low**、**Medium**、**High**)を設定します。WAV ファイルを保存する場合、高い品質ほどより多くの メモリ容量を必要とします。

1. 設定メニューで + / ニ ボタンを押して"Record Quality (録音品質)"を選択し、 H ボタンを 押します。

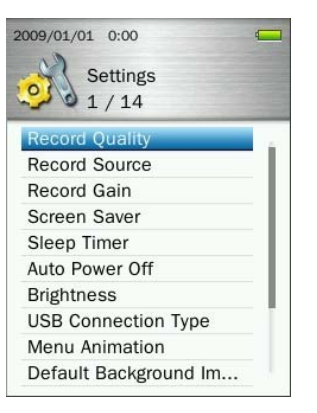

2. + / ■ ボタンを押して録音品質(Low、Medium、High)を選択し、 H ボタンを押します。

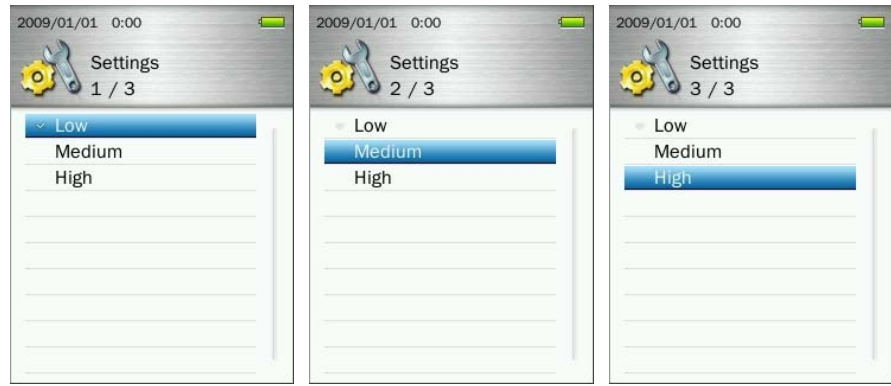

 *FM* 録音とライン入力録音の場合、ステレオで録音されます。ボイスレコードの場合、モノラルで録 音されます。

## 録音品質を向上させるには、*MP860* のマイクを音源に近づけてください。

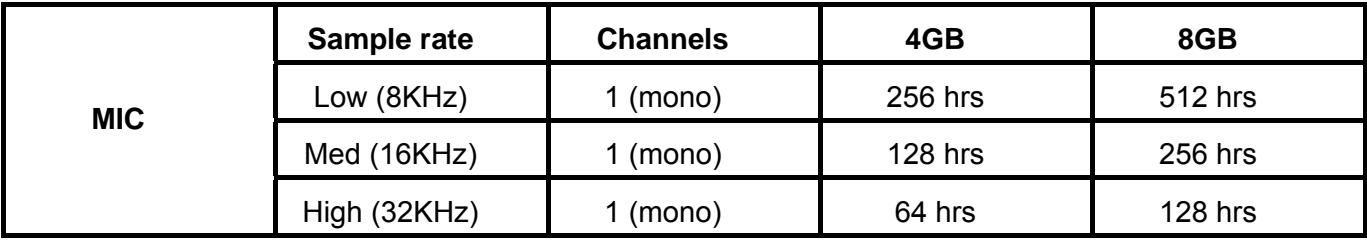

## **Maximum Record Time / Quality Table**

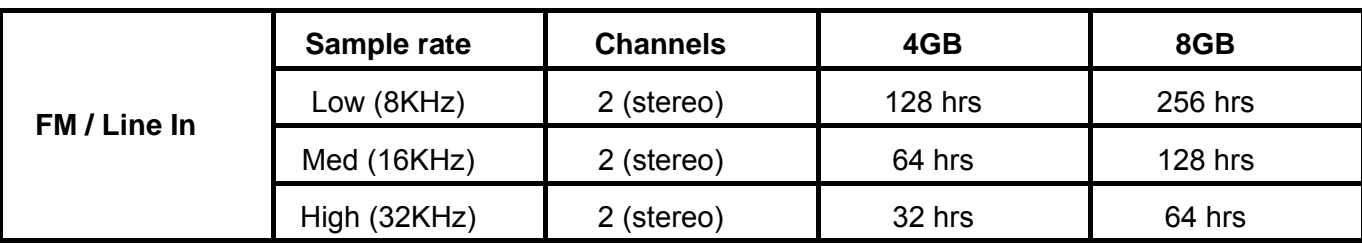

## ■ 録音音源

録音デバイス(内蔵マイクまたはライン入力[CD プレーヤー等からの録音])を設定します。

1. 設定メニューで + / ■ / ■ ボタンを押して"Record Source (録音音源)"を選択し、 ■ ボタンを 押します。

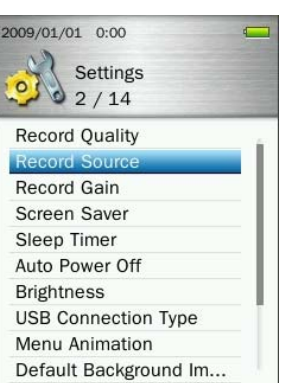

2. <del>| ■</del> / ■■ ボタンを押して MIC (内蔵マイク)または Line-In (ライン入力)を選択し、■ ボタン を押します。

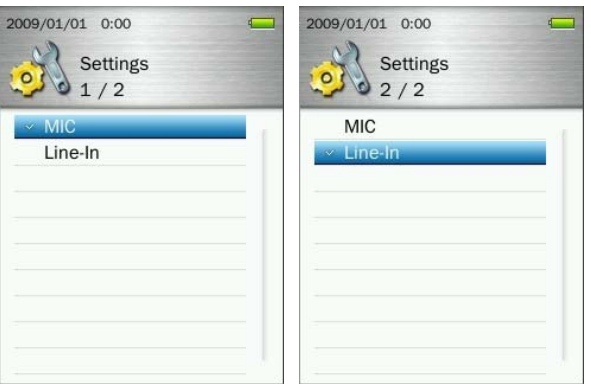

# ■ 録音の入力音量

録音の入力音量を調節します。

1. 設定メニューで ■ ★■ / ■ ■ ボタンを押して"Record Gain (録音音量)"を選択し、■ ■ ボタンを押 します。

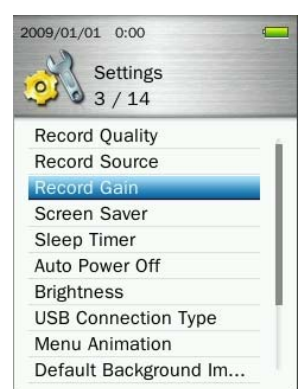

2. + / ■ ボタンを押して入力音量(1~7 または Off [7=最大、1=最小])を選択し、■ ボタン を押します。

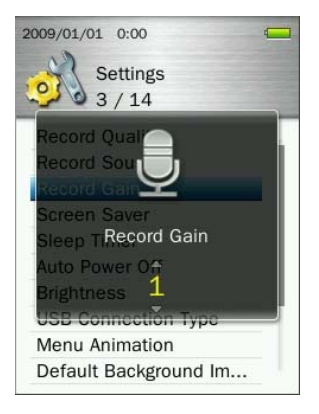

# ■ スクリーンセーバー

特定時間ボタン操作がない場合に起動するスクリーンセーバーのタイマーを設定します。

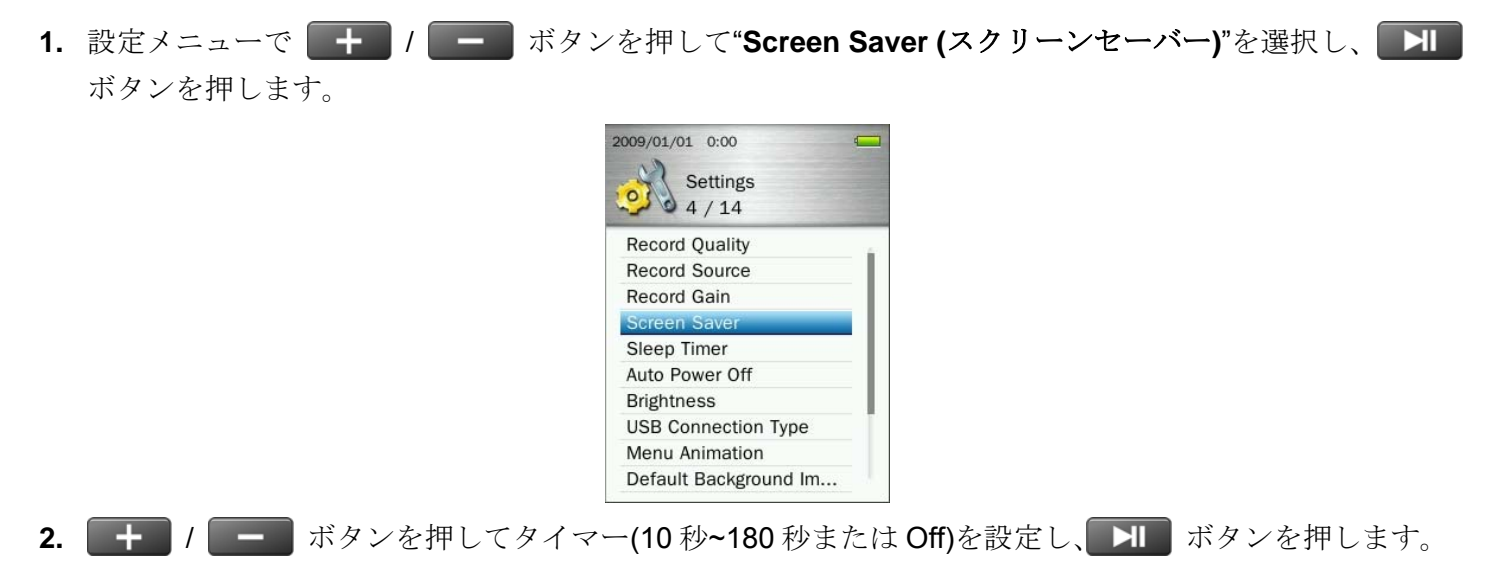

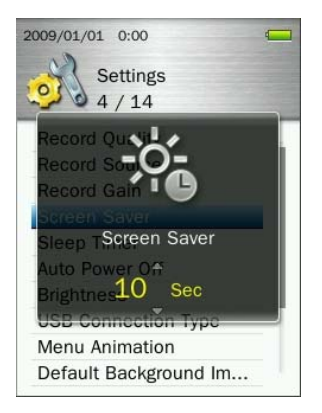

# ■ スリープタイマー

特定時間の経過で MP860 の電源を自動的にオフにするタイマーを設定します。(動作中でも電源はオフとな ります。)

1. 設定メニューで + / F ポタンを押して"Sleep Timer (スリープタイマー)"を選択し、 H ボタ ンを押します。

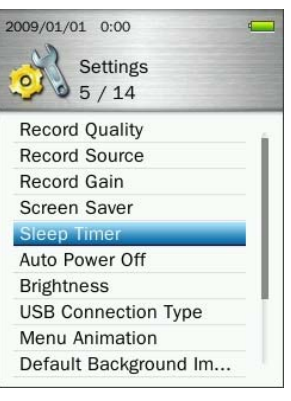

2. <del>↓</del> / ■ ボタンを押してタイマー(10 分~180 分または Off)を設定し、 ■ ボタンを押します。

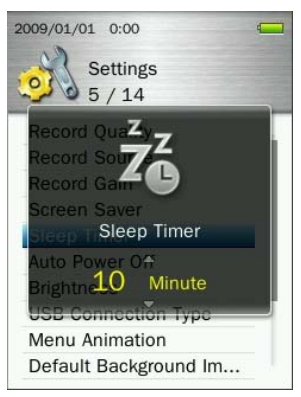

## ■ 自動パワーオフ

特定時間ボタン操作がない場合に MP860 の電源を自動的にオフにするタイマーを設定します。

1. 設定メニューで + / - ボタンを押して"Auto Power Off (自動パワーオフ)"を選択し、 H ボ タンを押します。

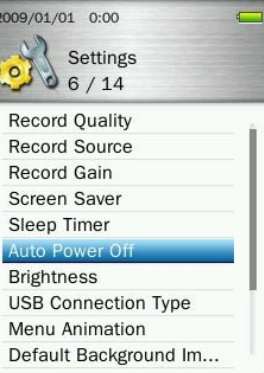

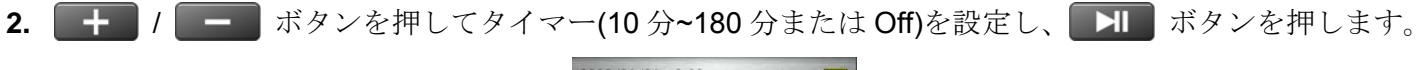

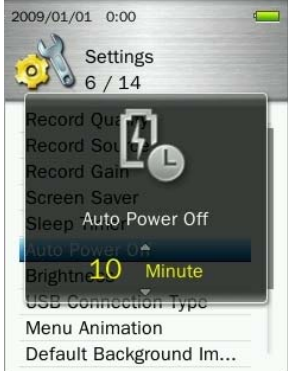

# ■ 明るさ

スクリーンの明るさを設定します。

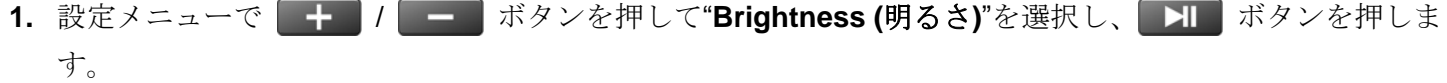

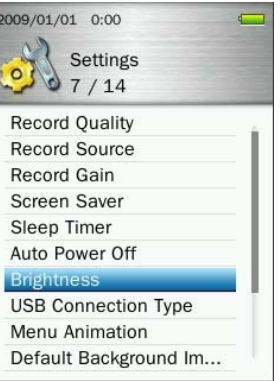

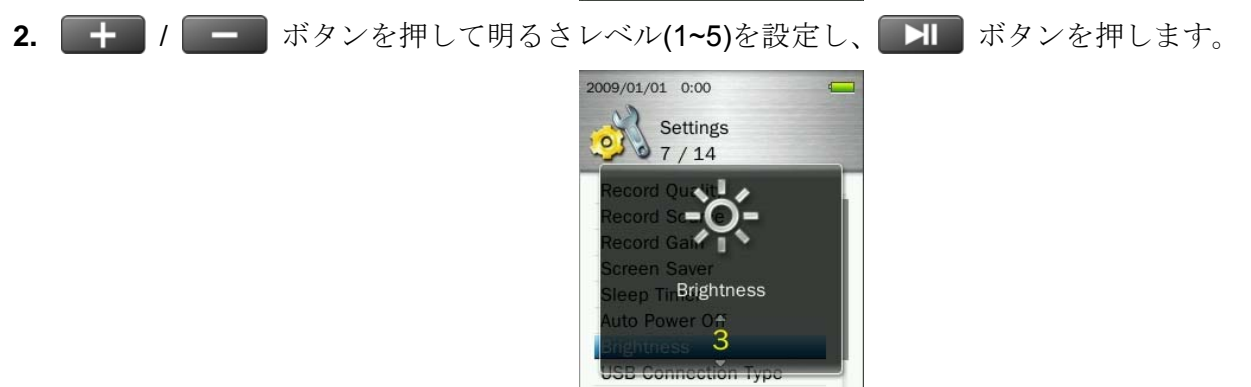

Menu Animation Default Background Im...

## ■ USB 接続タイプ

転送モード(**MTP**、**USB**)を切り換えることができます。WMA-DRM10 フォーマットの音楽ファイルを再生 する場合または Windows Media Player 10 を使用している場合、MP860 がコンピュータとの音楽ファイル の転送や同期を行うために MTP (Media Transfer Protocol)メディア転送モード(MTP/USB)を選択する必要 があります。

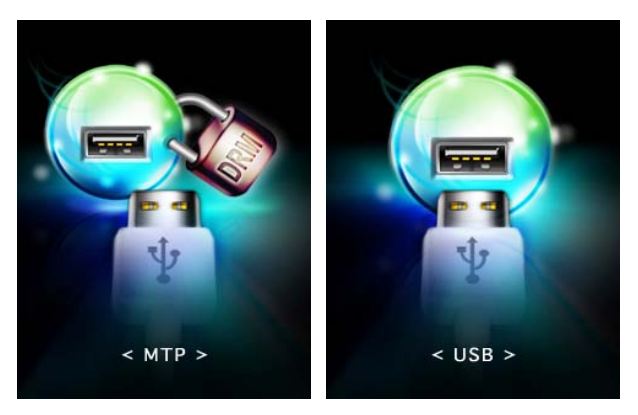

- **MTP** WMA-DRM10 フォーマットの音楽ファイルを転送する場合に設定します。
- **USB** WMA-DRM10 フォーマット以外のファイルを転送する場合や Mac®または Linux®を使用 する場合に設定します。
- 1. 設定メニューで | + | / | | ボタンを押して"USB Connection Type (USB 接続タイプ)"を選択し、 ■ ボタンを押します。

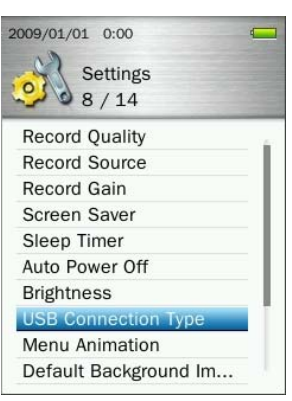

2. + / ■ ボタンを押して転送モード(MTP または USB)を選択し、 ■ ボタンを押します。 2009/01/01 0:00 2009/01/01 0:00 Settings Settings  $\overline{a}$  $\circ$  $\mathbf{b}$  $02/2$  $1/2$ **LISB** MTP (for DRM)

注記*: MTP* モードでは全てのファイルは*"MTP"*フォルダに保存されます。

## ■ メニューアニメーション

メニューの切換え効果を設定します。

1. 設定メニューで | | | | | | ボタンを押して"Menu Animation (メニューアニメーション)"を選択し、 ■ ボタンを押します。 2009/01/01 0:00 Settings  $\Omega$  $9/14$ **Record Quality Record Source** Record Gain Screen Saver Sleep Timer Auto Power Off **Brightness USB Connection Type Menu Animatio** Default Background Im... 2. <del>↓</del> / ■ ボタンを押して切換え効果(Normal [ノーマル]、Zoom [ズーム]、Push [プッシュ])を 選択し、 コ ボタンを押します。 2009/01/01 0:00 2009/01/01 0:00 2009/01/01 0:00 ÷  $\overline{ }$ Settings Settings Settings  $\frac{6}{3}$  Settin  $\bigcirc$  Settin  $\begin{bmatrix} 0 \\ 1 \end{bmatrix}$  seturn Normal Normal Zoom Zoom Push Push

## ■ 壁紙の初期化

お好みの画像に設定したメニューの壁紙を初期化します。

1. 設定メニューで + / F XB ボタンを押して"Default Background Image (壁紙の初期化)"を選択し、 ■ ボタンを押します。

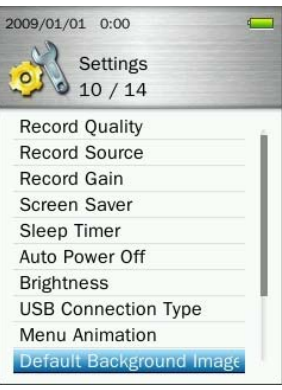

2. "OK"を選択して **HI** ボタンを押すと、壁紙が初期化されてメインメニューに戻ります。

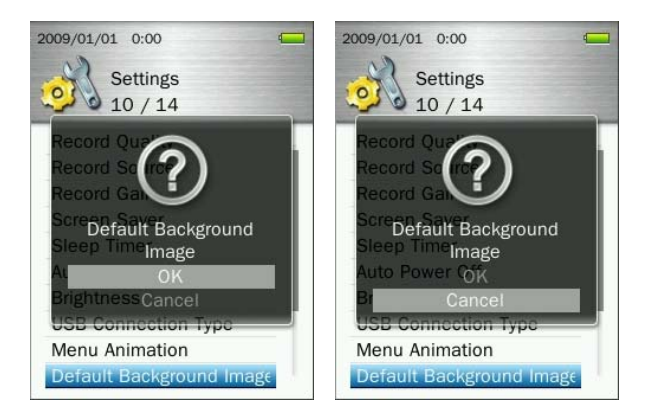

# ■ 内蔵メモリのフォーマット

内蔵メモリに保存されているすべてのデータを消去します。実行する前にバックアップをとることをお勧め します。

1. 設定メニューで | + | / | - | ボタンを押して"Format Internal Memory (内蔵メモリのフォーマット)" を選択し、 ボタンを押します。

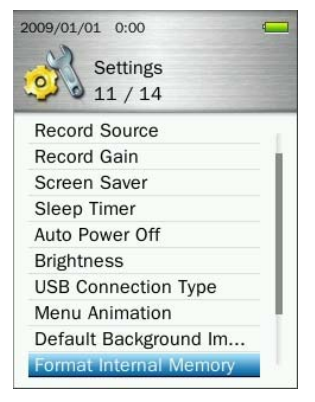

2. <del>↓</del> / ■ ボタンを押して"OK"を選択し、 ■ ボタンを押します。

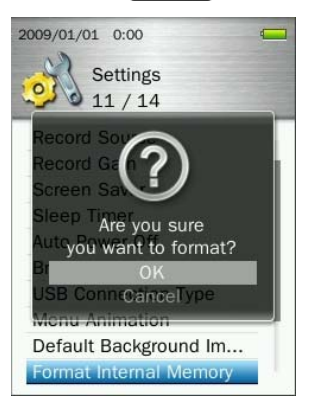

3. 確認画面が表示されます。フォーマットを実行する場合は"OK"を選択し、 XI ボタンを押します。 "**Cancel (**キャンセル**)**"を選択すると設定メニューに戻ります。

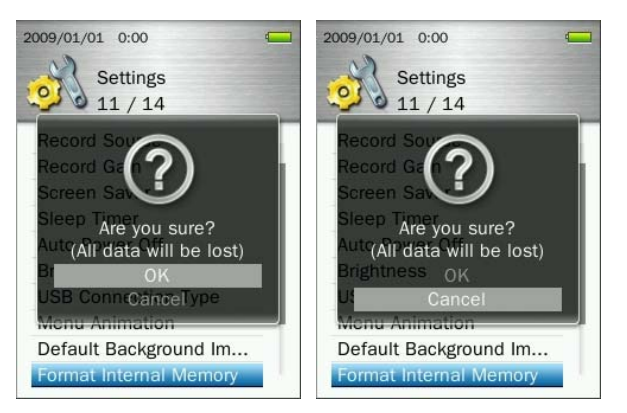

## **microSD** カードのフォーマット

microSD カードに保存されているすべてのデータを消去します。実行する前にバックアップをとることを お勧めします。

1. 設定メニューで + / I - ボタンを押して"Format microSD Card (microSD カードのフォーマッ **ト)**"を選択し、■ II■ ボタンを押します。

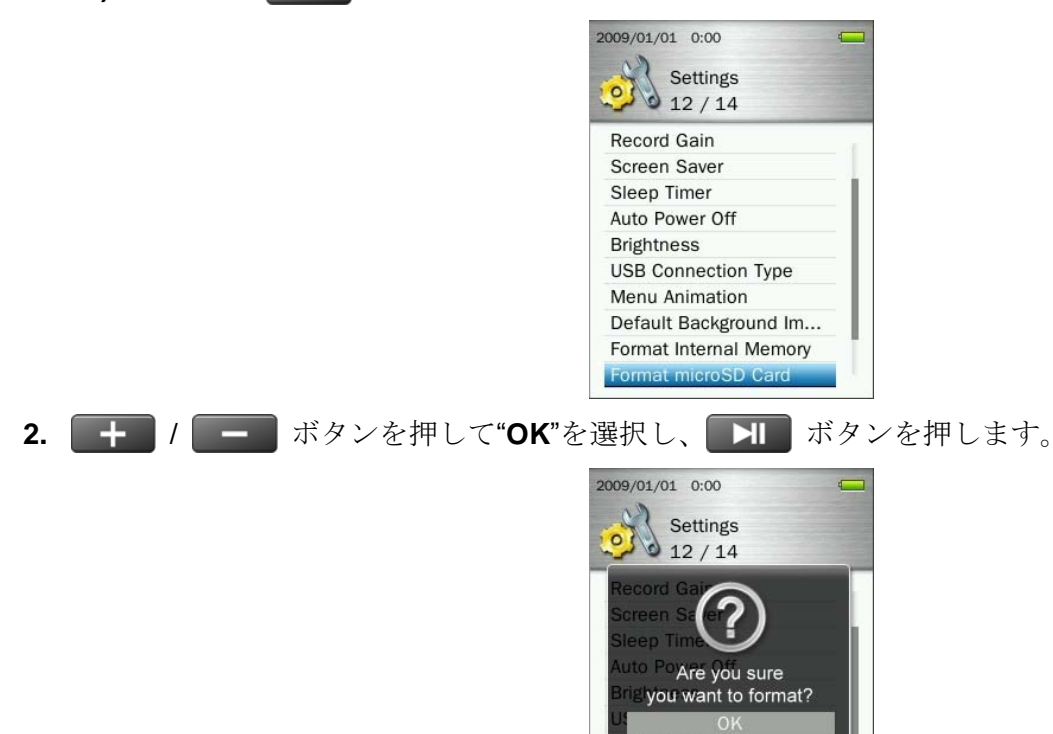

3. 確認画面が表示されます。フォーマットを実行する場合は"OK"を選択し、 XI ボタンを押します。 "**Cancel (**キャンセル**)**"を選択すると設定メニューに戻ります。

Cancel Format Internal Memory Format microSD Card

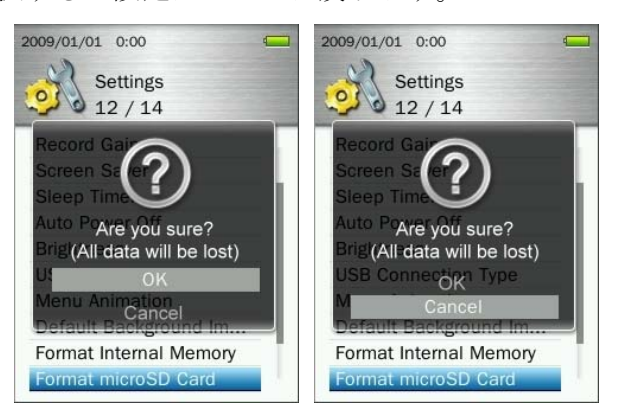

## 日付 **&** 時刻

日付と時刻を設定します。

1. 設定メニューで <del>+ 1 / ■ ボタンを押して"Date & Time (日付 & 時刻)"を選択し、 ■ ボタンを</del> 押します。

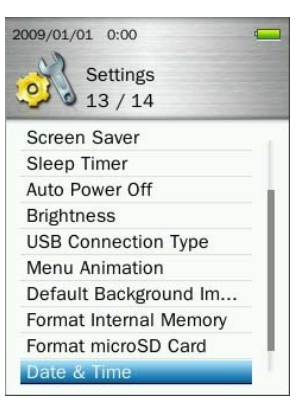

**4. KK / ド■ ボタンを押して時刻表示形式(12 Hr [12 時間表示] / 24 Hr [24 時間表示])、年、月、日、** 時、分、秒、AM/PM を切り換えます。

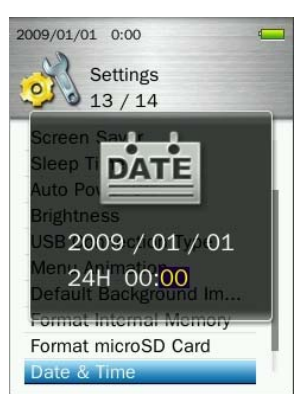

- 5. + / <sup>/</sup> ボタンを押して各値を入力します。
- **6. コー**ボタンを押して入力値を設定します

### ■ 言語

曲名/アルバム名、アーティスト名、歌詞を表示する言語を設定します。MP860 は 13 ヶ国語に対応してい ます。

1. **Hichophy お定メニューで、 + / ニー ボタンを押して"Language (言語)"を選択し、 Hichof ボタンを** 押します。

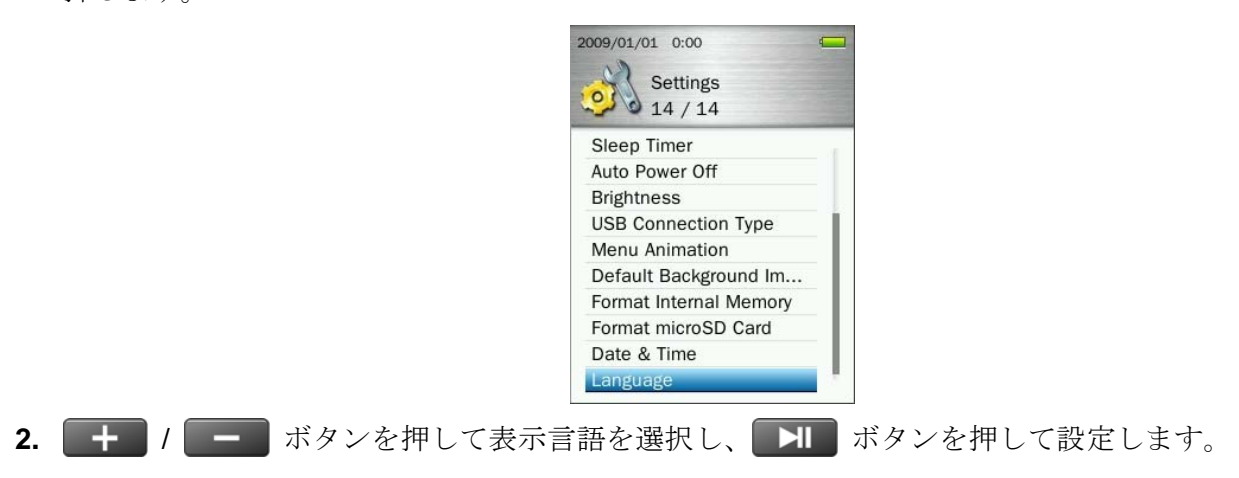

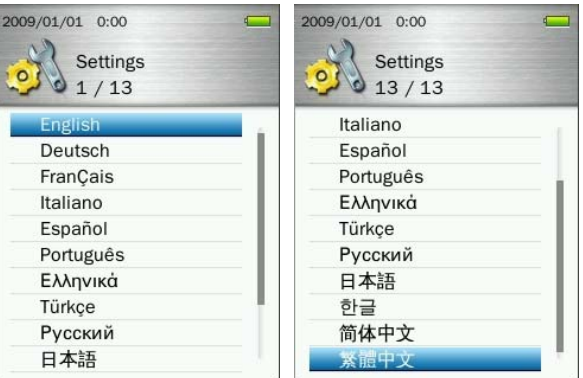

# プレーヤー情報 |

MP860 のファームウェアのバージョンや空きメモリ容量が確認できます。

- **1.** ボタンを長押ししてメインメニューを開きます。
- 2. KK / ドン ボタンを押して"Player Information (プレーヤー情報)"を選択し、 H ボタンを押し ます。
- **3.** ボタンを押すとメインメニューに戻ります。

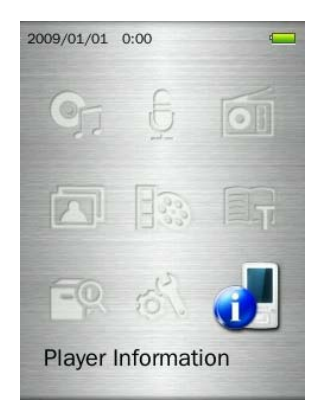

# ドライバのインストール︱

## **Windows 7/Vista/XP/2000** へのドライバのインストール

ドライバは必要ありません。これらの OS 上では MP860 はデフォルトでサポートされています。利用可能 な USB ポートに接続するだけで、OS 側でデバイスに必要なファイルをインストールします。マイコンピ ュータで、新たに割り当てられたリムーバブルディスク(1つは microSD カードスロット、もう1つはMP860 の内蔵メモリ)のドライブ番号が確認できます。

## **■ Mac<sup>®</sup> OS 10.0** 以降へのドライバのインストール

ドライバは必要ありません。利用可能な USB ポートに接続するだけで、OS 側で自動認識します。(USB ド ライバのアップデートが必要な場合があります。)

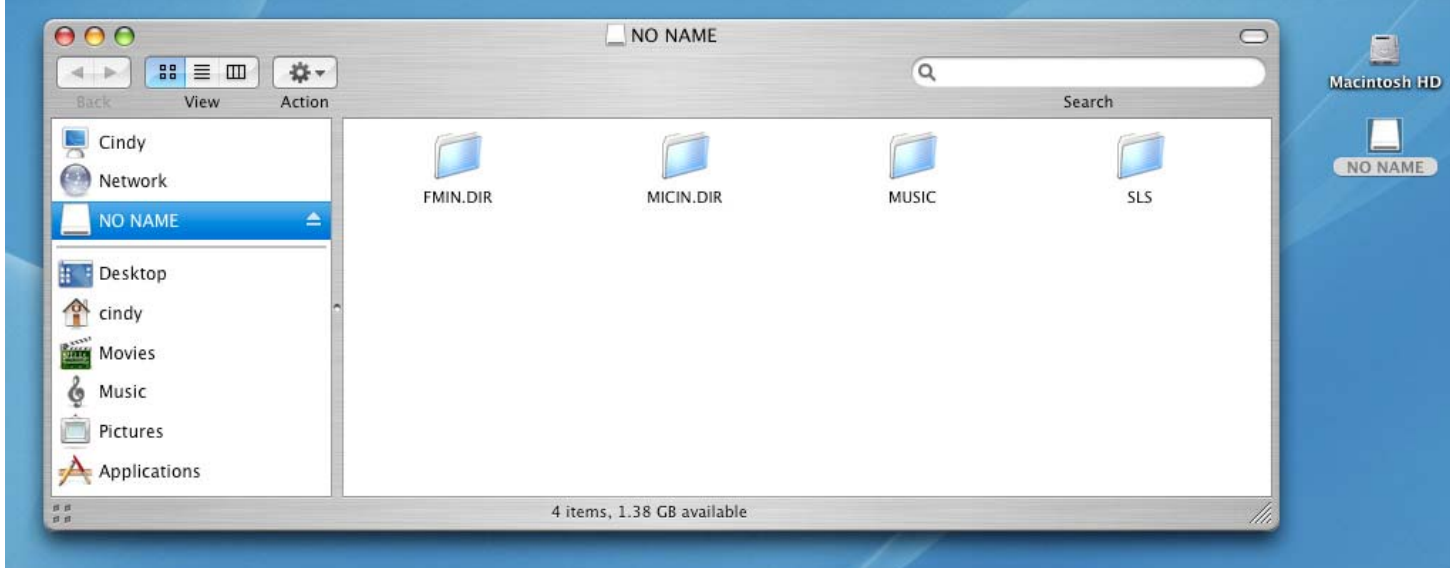

# **L Linux<sup>®</sup> Kernel 2.4 以降へのドライバのインストール**

ドライバは必要ありません。利用可能な USB ポートに MP860 を接続します。

**1.** MP860 のディレクトリーを作成します。

#### 例: **mkdir /mnt /MP860**

**2.** MP860 を取り付けます。

例: **mount –a –t msdos /dev/sda1 /mnt /MP860** 

**Windows**で **MP860** をフォーマットしないでください。

## ■ データの転送

ラジオ機能を除き、MP860 で音楽/動画/画像/E ブックを楽しむには各対応ファイルをプレーヤーに転送し てください。

注記: WMA-DRM10 フォーマットの音楽ファイルを再生する場合は使用しているコンピュータにインスト ールしている Windows Media Player のバージョンを確認してください。Windows Media Player 10 を使用 している場合は"USB接続タイプ"を参照してください。

*MP860*にダメージを与える恐れがありますので、*MP860* を *USB*ハブや外付けの *USB*ポート*(*キ ーボード、モニター、その他周辺機器*)*に接続しないでください。充電を行う場合は *MP860* を 直接コンピュータの *USB* ポートまたは弊社の *USB* 電源アダプタ*(*別売*)*に接続してください。

**1.** USB ケーブルのミニ USB 端子を MP860 のミニ USB ポートに接続し、USB 端子をデスクトップ/ノー トブックコンピュータの利用可能な USB ポートに接続します。MP860 をコンピュータに接続すると、 リチウムイオンバッテリーの充電が開始されます。

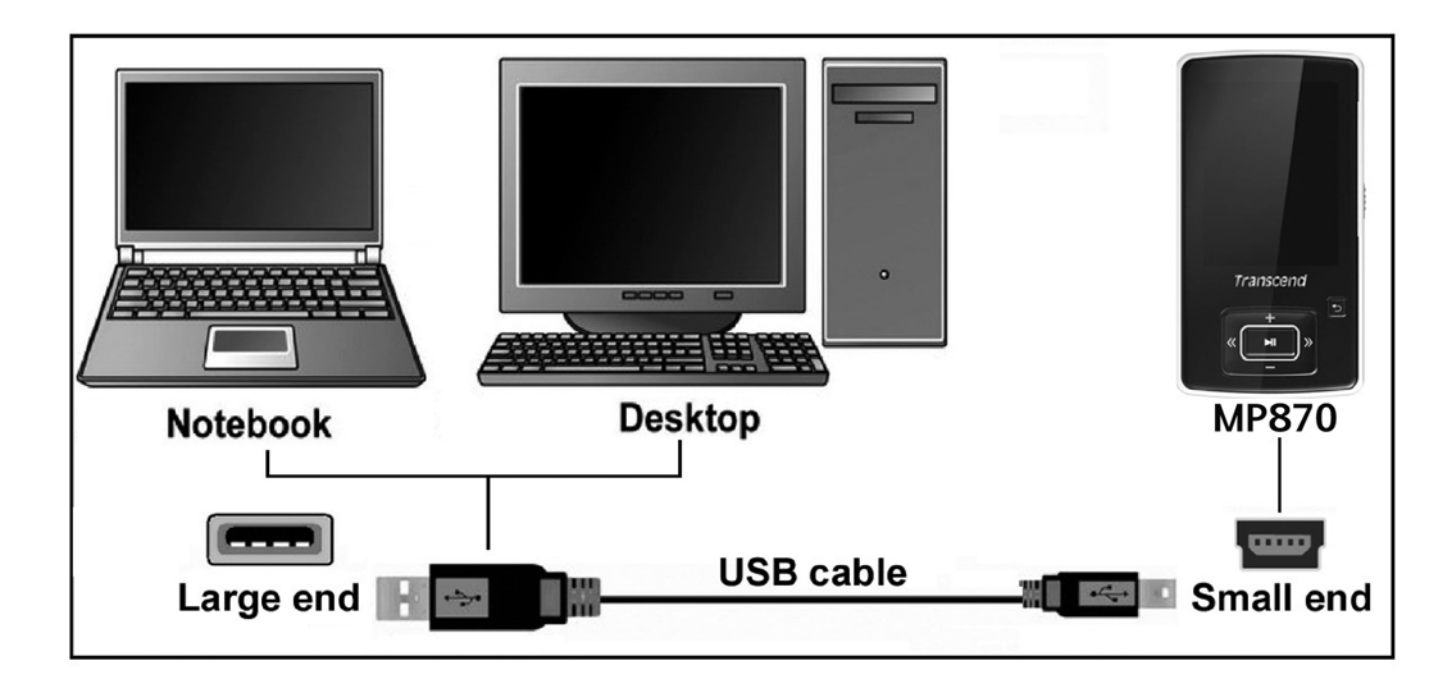

**2.** MP860 をコンピュータに接続すると USB 接続画面が表示されます。

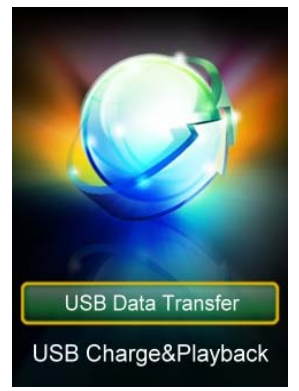

- **USB** データ転送**:** データをプレーヤーに転送する場合の接続モードです。
- **USB** 充電**&**再生**:** 音楽を再生しながらバッテリーを充電する場合の接続モードです。データ

# 注記*:* どちらのモードでもバッテリーは充電できますが、*"USB* データ転送*"*を選択した場合はファイル の再生はできません。

3. + / I ボタンを押して利用する接続モードを選択します。

Windows®コンピュータを使用している場合、マイコンピュータに新しくドライブ番号が割り当てられ た 2 つのリムーバブルディスクドライブ(1 つは microSD カードスロット、もう 1 つは MP860 の内蔵メ モリ)が表示されます。

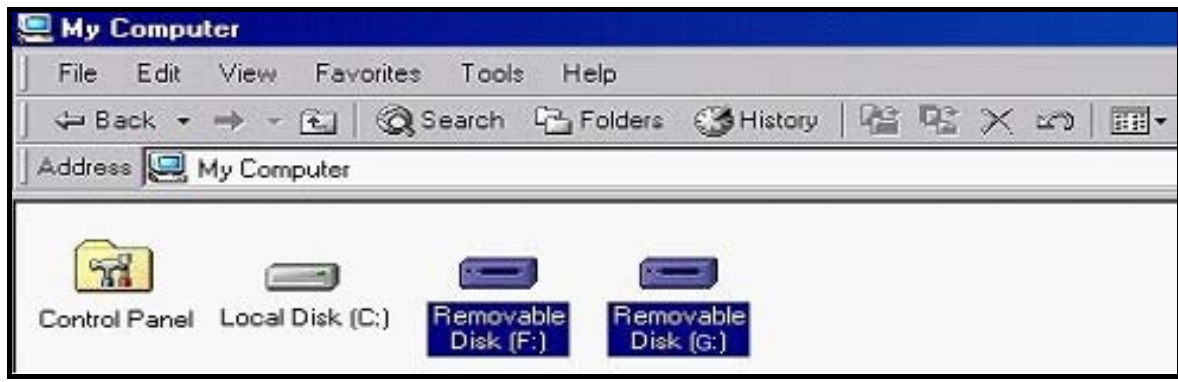

マイコンピュータ(例: Removable Disk [F:] & [G:])

- **4.** WMA-DRM10 フォーマットを除く対応する音楽ファイルや動画、画像、E ブックファイルを MP860 に 転送する場合は、設定メニューの USB 接続タイプを"USB"に設定してください。すべてのファイルはド ラッグ&ドロップで MP860 に対応するリムーバブルディスクに転送できます。フォルダもコンピュータ 上で作成できます。
- **5.** WMA-DRM10 フォーマットの音楽ファイルを MP860 に転送する場合は、設定メニューの USB 接続タ イプを"MTP"に設定してください。MTPモードではWindows Media Player 10を使用して WMA-DRM10 ファイルを MP860 と同期させることができます。
- **6.** MP860 をコンピュータから取り外す際は、必ずコンピュータスクリーン下側の Windows®のツールバー にある"ハードウェアの安全な取り外し"アイコンをクリックし、正しい方法で取り外しを行ってくださ い。

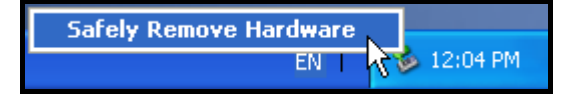

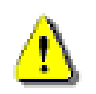

データ転送中は **MP860** を取り外さないでください。

- **Windows 7/Vista/XP/2000** から **MP860** を取り外すには
- **1.** システムトレイにあるハードウェアアイコン <sup>や</sup>を選択します。
- **2. 'Safely remove Hardware'** ハードウェアの安全な取り外しというポップアップウィンドウが現れます。 クリックして続けます。

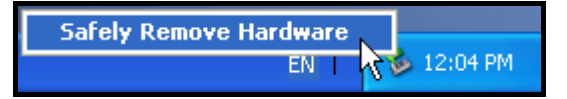

**3.** "The 'USB Mass Storage Device' device can now be safely removed from the system."デバイスは安全に システムから外すことができますというメッセージボックスが現れます。

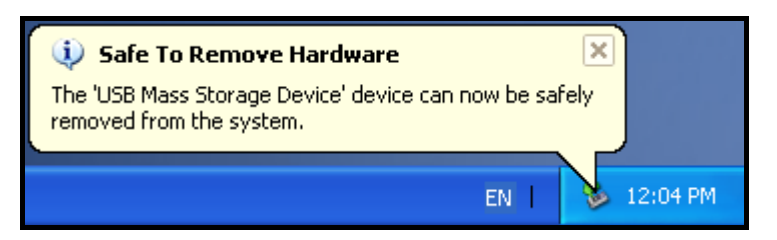

**4.** MP860 をコンピュータから取り外します。

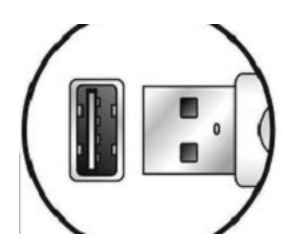

- **Mac<sup>®</sup> OS 10.0 以降から MP860 を取り外すには**
- **1.** MP860 のディスクアイコンをドラッグ&ドロップでゴミ箱に入れてください。
- **2.** USB ポートから MP860 を取り外します。
- **Linux<sup>®</sup> Kernel 2.4 以降から MP860 を取り外すには**
- **1. umount /mnt /MP860** を実行します。
- **2.** USB ポートから MP860 を取り外します。

# トラブルシューティング︱

もし故障が生じた場合は、修理に出す前にまず下記の項目をチェックしてください。下記の項目を試しても 改善されなかった場合は、販売店、サービスセンター又は現地のトランセンドオフィスまでお問い合わせく ださい。ウェブサイトでも FAQ とサポート情報を公開しております。

### **■ OS が MP860 を認識しません**

下記の項目をチェックしてください。

- MP860 が正しく USB ポートに接続されていますか。接続されていない場合は、一度取り外してか ら再度接続してください。
- MP860 が Mac®キーボードに接続されていませんか。接続されている場合は、キーボードから取り 外して Macデスクトップの USB ポートに接続してください。
- その USB ポートは利用可能ですか。利用可能でない場合は、ご使用のコンピュータ(又はマザーボ ード)のマニュアルを参照して利用可能な状態にしてください。

### ■ 電源が入りません

下記の項目をチェックしてください。

- MP860 がコンピュータに接続している間は電源が入りません。接続されている場合は、取り外して ください。
- ホールドスイッチが有効になっていませんか。その場合は解除してください。
- 十分なバッテリーが残っていますか。バッテリーがない場合は、充電してください。

### ■ MP860 にファイルが転送できません

MP860 をコンピュータから外し、接続し直してください。問題が解決しない場合は、リセットボタン を 3 秒~5 秒押し続けることで MP860 をリセットすることができます。

### ■ ボタンを押しても動きません

ホールドスイッチが有効になっていませんか。その場合は解除してください。

#### ■ トラックを再生して聴けません

- MP860 に音楽ファイルがありますか。ない場合は、まず始めにコンピュータまたはインターネット から音楽ファイルをダウンロードする必要があります。
- イヤホンは正しくイヤホンジャックに接続されていますか。接続し直して確認ください。
- 音量は適当ですか。そうでない場合は、音量を調節してください。

### **■ 曲名/アルバム名/アーティスト名がスクリーンに正しく表示されません**

- MP860 では英語が初期言語に設定されています。始めに言語設定を行ってください。
- ID3 タグの情報が優先的にディスプレイに表示されます。ID3 タグは Windows Media Player や Winamp 等を使用して修正できます。
- ID3 タグが空の場合、ファイル名がスクリーンに表示されます。

### ■ 録音モードが開きません

録音ファイルを保護するために、MP860 は 2 つのメカニズムを備えています。

- 1. バッテリー残量が 10%未満になると、録音モードを開くことはできません。
- 2. 録音中にバッテリー残量が 10%未満になると MP860 は自動的に録音を保存します。

### ■ トラックの再生サウンドが断続的にとぎれます

イヤホンをジャックに接続し直して、正しく接続されているか確認してください。

#### **■ MP860 が自動的にオフします**

MP860 にはスリープ機能や自動パワーオフ機能があります。これらが設定されている場合、MP860 が起動 してから特定時間を経過すると作動し、自動的に電源がオフになります。設定の項目を参照してください。

### **■ MP860 が正常に動きません**

MP860 が正常に動作しない場合やフリーズした場合は電源のオン・オフを数回繰り返してください。問題 が解決しない場合はリセットボタン RESET をペンなどで3秒~5秒押し続けることでMP860をリセットす ることができます。

## ■ MP860 ヘコピーしたファイルが見つけられません

再度ファイルをコピーし、コピーが完了後に、正しい取り外し方を参照してMP860 を取り外してください。

#### ■ 削除したはずのファイルがまだあります

再度ファイルを削除し、削除が完了後に[、正しい取り外し方](#page-0-0)を参照してMP860 を取り外してください。

### **Windows**でフォーマットした後 **MP860** が使用できません

Windows<sup>®</sup>の"クイックフォーマット"や"フルフォーマット"を使ってフォーマットをするとMP860 のデフォ ルトフォーマットを壊してしまいます。デフォルトフォーマットを取り戻すには以下のリンクを参照し、 MP860 のファームウェアをダウンロードし、アップデートしてください。

### **[http://www.transcend.co.jp](#page-0-0)**

### **■ Windows Media Player** のバージョンが分かりません

- Windows Media Player を起動させます。
- ヘルプメニューをクリックし、Windows Media Player バージョン情報の項目を選択します。
- Windows Media Player のバージョンが画面に表示されます。

### ■ DRM 対応の音楽ファイルが再生できません

- MP860 は WMA-DRM10 フォーマットの音楽ファイルにのみ対応しています。そのファイルは WMA-DRM10 フォーマットですか。
- Windows Media Player 10 を使用して WMA-DRM10 ファイルの転送や MP860 の MTP フォルダとの 同期を行ってください。

### ■ 画像ファイルが表示できません

MP860 は**.JPG**、**.BMP**、**.GIF**、**.PNG** フォーマットのみに表示対応しています。画像ファイルのフォーマッ トを確認してください。

### ■ Eブックファイルが表示できません

MP860 は Unicode UTF-8 または UTF-16 で保存された**.TXT** フォーマットのファイルのみに表示対応してい

ます。E ブックファイルのフォーマットを確認してください。

# ■ 歌詞表示機能を有効にしても歌詞が表示されません

歌詞を表示させるにはWinamp等の歌詞表示に対応したソフトウェアが別途必要となります。 詳細は下記リンクを参照ください。

http://www.transcend.co.jp/support/faq/JP/FAQ\_510\_jp.htm

## **"Insuffucient Power (**十分なバッテリーがありません**)"**のメッセージが表示されます

充電の際に USB ポート経由で供給される電源が安定していない場合や十分でない場合にこのメッセージが表 示されます。
# 仕様︱

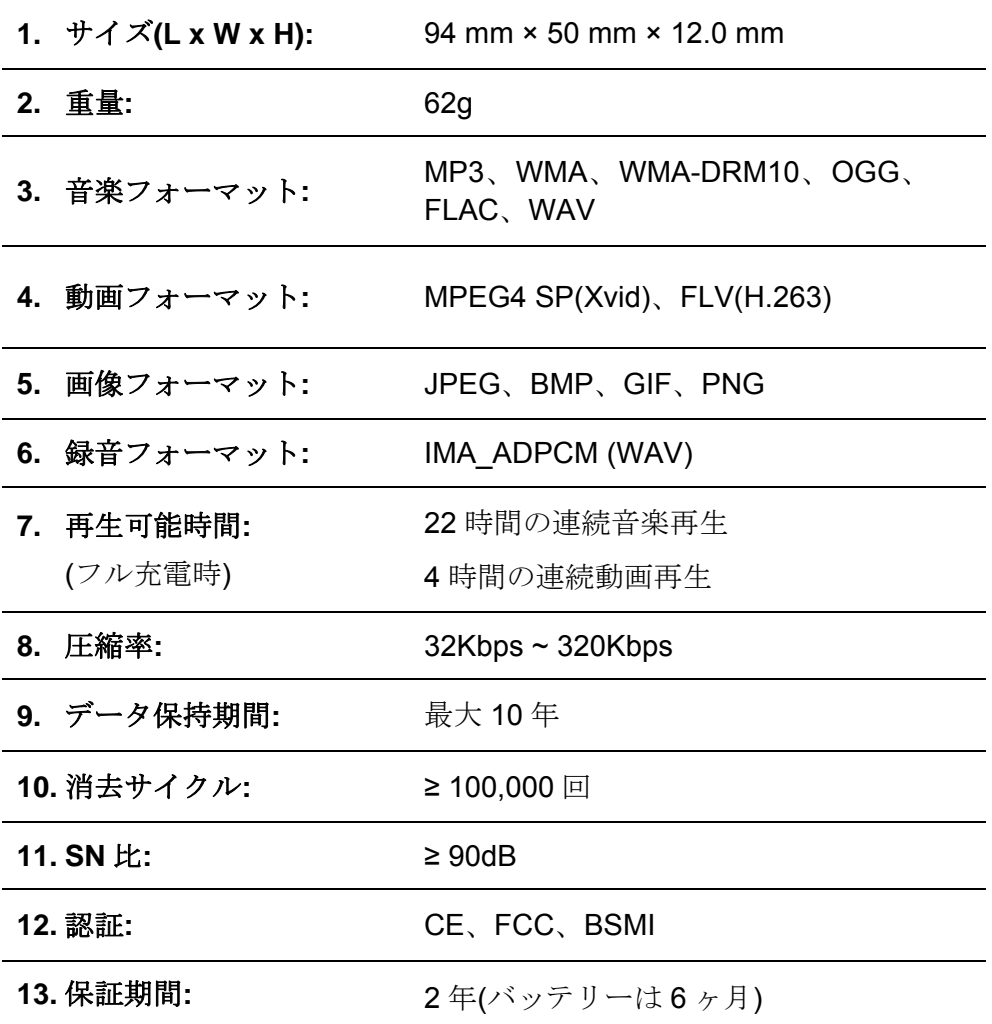

ご注文情報 |

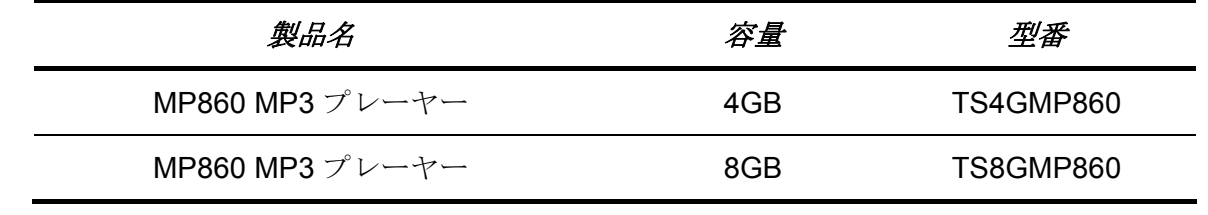

# リサイクルと環境への配慮 |

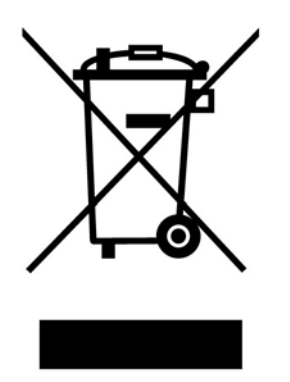

製品のリサイクル**(WEEE):** 本製品はリサイクルまたは再使用が可能な高品質の部材を使用して設計および製 造されています。車輪付きゴミ箱にバツ印の入ったマークは WEEE 指令対象製品であることを示しています。 電気・電子機器を廃棄する際には、販売店による引取りなど、必ず各国の法律に従ってください。環境や健康 に悪影響を及ぼす可能性がありますので、古くなった製品は適切な方法で廃棄するようにしてください。

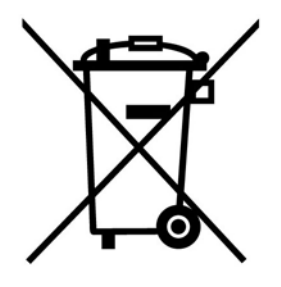

バッテリーの廃棄**:** このマークは EU 新電池指令(2006/66/EC)に該当する充電式バッテリーを内蔵している製 品に表示されており、適切な方法で廃棄する必要があります。

バッテリーを廃棄する際には、必ず各国の法律に従ってください。環境や健康に悪影響を及ぼす可能性があり ますので、バッテリーは適切な方法で廃棄するようにしてください。

取替え不可なバッテリーが内蔵されている製品についてはバッテリーを取り外す(または取り外そうと する)と保証が無効となります。製品を廃棄する際に取り外して適切に廃棄してください

"枠を越えて、更に上に"はトランセンドのカスタマーサービスにおける姿勢です。私たちは常に自身を 業界基準よりも高い位置に置くように心がけています。それはお客様の満足を得られるための私たちの義 務だと思っております。

トランセンドの製品は全て保証付きで、不良品のないようにテストを受け、公示している仕様に準拠してい ることを確認しています。トランセンドの MP860 が、推奨された環境において通常の使用をしている間に、 製造や部品の不備のせいで不具合が起きた場合、保証期間内であれば修理もしくは同等の製品との交換を行 います。ここでは保証の条件と制限事項について述べます。

保証期間**:** トランセンドの MP860 の保証は、購入日から 2 年間(バッテリーは 6 ヶ月)有効です。保証サー ビスを受けるには、購入日を証明するものが必要となります。トランセンドは製品を検査し、修理可能であ るか、交換が適当であるかどうかを査定します。修理か交換の決定はトランセンドにお任せください。トラ ンセンドでは該当製品と機能的に同等である製品と交換する権利も保有させていただきます。

制限事項**:** 本保証は、事故、不正扱い、酷使、不正な取付け、改造、天災、間違った使用、電気的問題など による不良には適応いたしません。また、製品ケースの取り外し、品質シールや製品シリアル番号を含めた 製品表面の物理的ダメージ、誤用、改変が認められる製品の保証はいたしません。トランセンドは、ハード ディスクやフラッシュメモリデバイスの故障によるいかなるデータの損失について復旧の責任を負いませ ん。トランセンドの MP860 は業界基準に沿っていることが確認されたデバイスと一緒にご使用してくださ い。トランセンドはサードパーティのデバイスとの併用で生じたトランセンド製品不具合によるダメージに ついての責任は負わないこととします。また、後発的、間接的又は偶発的なダメージや、負債、投資の損失、 データの損失によるビジネス弊害などについても一切の責任を負わないこととします。また、サードパーテ ィの装置のダメージや故障については、その可能性を認知していたとしても責任を負いません。

### おねがい

- 故障品の修理/交換の受け付けは弊社に送付いただくことで受け付けております。返送時は弊社負担で すが送られるときは送料をご負担ください。
- 本製品は将来改良の為予告なく変更する場合があります。
- 本保証書によってお客様の法律上の権利を制限するものではありませんので、保証期間経過後の修理 につきましては、お買い上げの販売店もしくは弊社サポートセンターにお問合せください。

#### 保証サービスを円滑に行うために、購入日から **30** 日以内に製品登録を行ってください。

#### **http://www.transcendusa.com/registration**

◆ ここに記載されている内容は予告なく変更されることがあります。

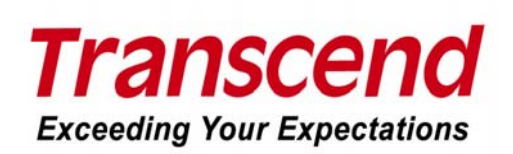

## *Transcend Information, Inc.*

### www.transcendusa.com

\*The Transcend logo is a registered trademark of Transcend Information, Inc.

\*All logos and marks are trademarks of their respective companies.